# Dell S2418H Dell S2418HX Uživatelská příručka

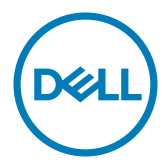

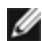

POZNÁMKA: POZNÁMKA označuje důležité informace, které pomáhají lépe využít počítač.

 POZOR: Slovo POZOR upozorňuje na možné poškození hardwaru nebo ztrátu dat v případě nedodržení pokynů.

VAROVÁNÍ: Slovo VAROVÁNÍ varuje před možným poškozením majetku, zraněním nebo smrtí.

Copyright © 2017 Dell Inc. Všechna práva vyhrazena. Tento výrobek je chráněn zákony na ochranu autorských práv a duševního vlastnictví Spojených států a mezinárodními zákony na ochranu autorských práv a duševního vlastnictví.

Dell™ a logo Dell jsou ochranné známky společnosti Dell Inc. ve Spojených státech a/nebo v dalších jurisdikcích. Veškeré ostatní známky a názvy zmíněné v tomto dokumentu jsou ochranné známky příslušných společností.

2017– 01 Rev. A00

# Obsah

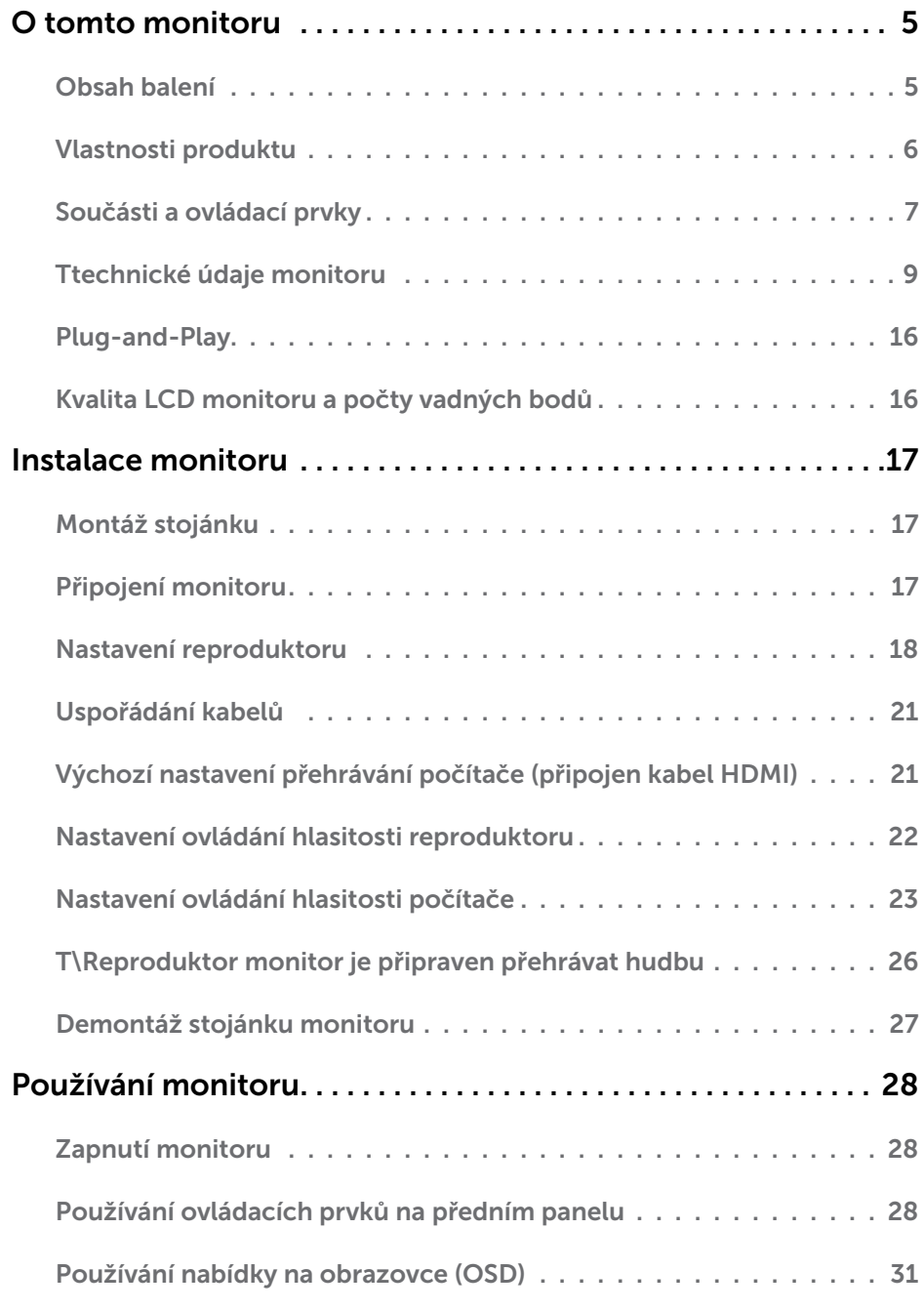

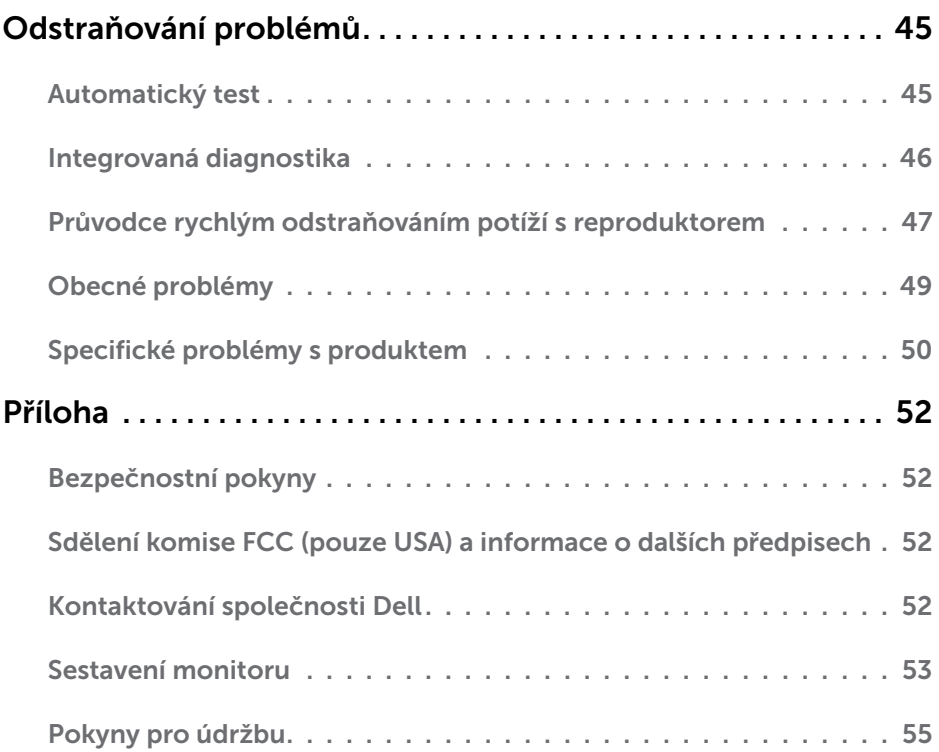

### <span id="page-4-0"></span>Obsah balení

Tento monitor je dodáván s níže uvedenými součástmi. Zkontrolujte, zda jste obdrželi všechny součásti a pokud některá chybí, [kontaktujte společnost Dell](#page-51-1).

POZNÁMKA:Některé položky mohou být volitelné a nemusí být v monitorem dodány. Některé funkce nebo média nemusejí být v některých zemích k dispozici.

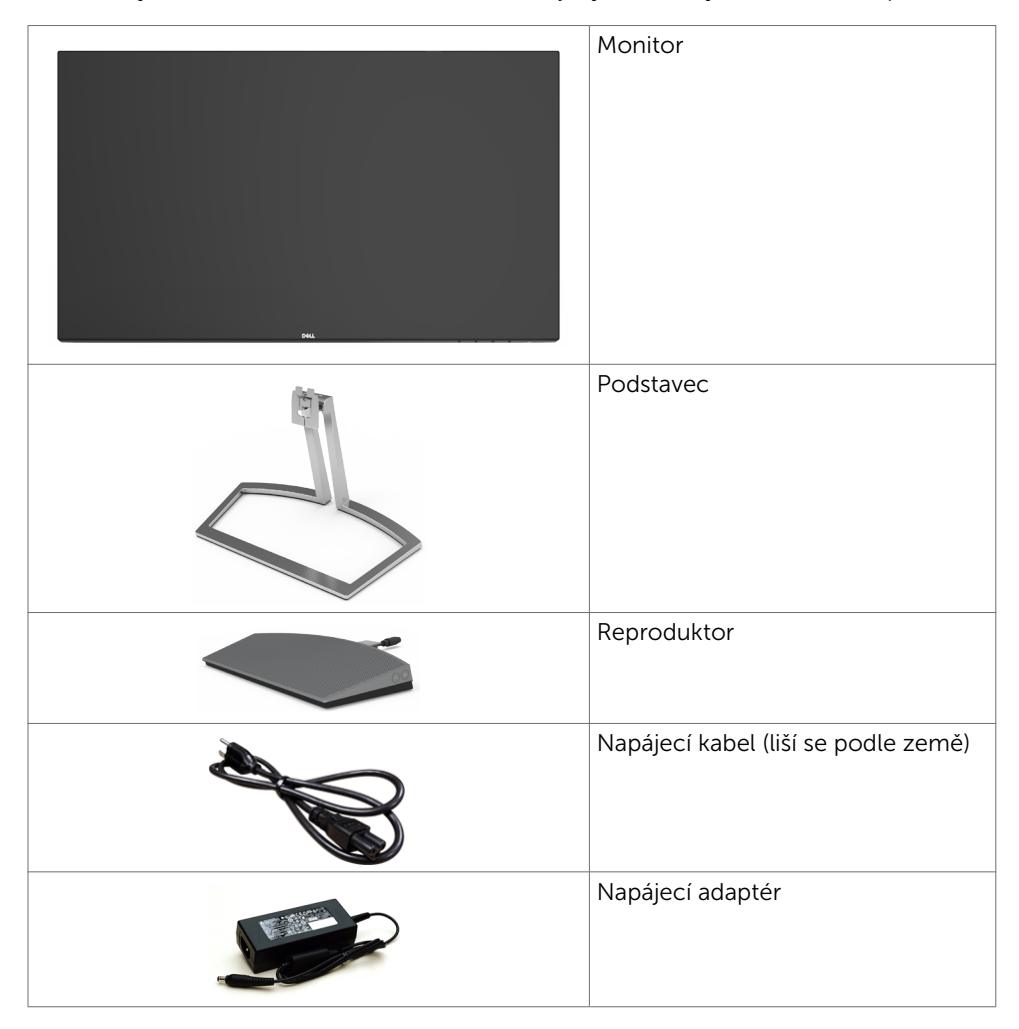

<span id="page-5-0"></span>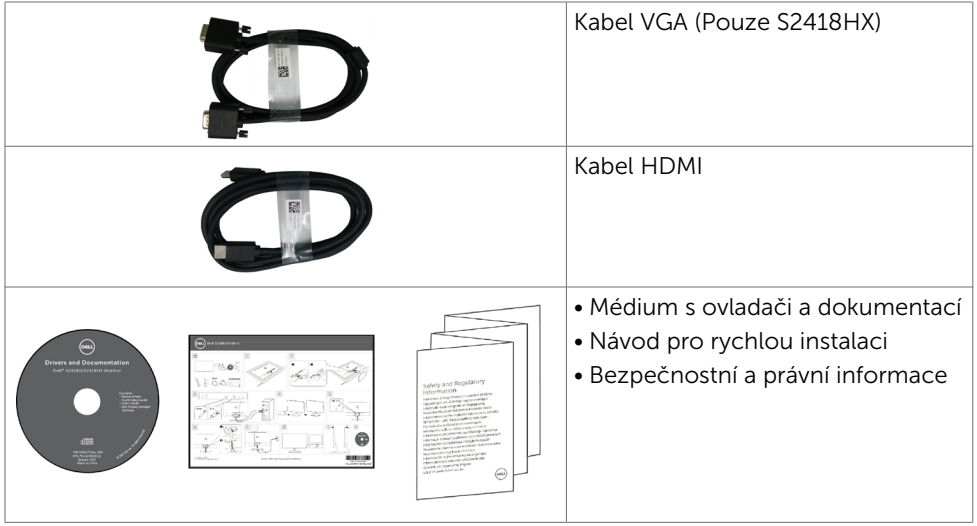

# Vlastnosti produktu

Monitor Dell S2418H/S2418HX je vybaven displejem z tekutých krystalů (LCD) s aktivní matricí, technologií THF (Thin-Film Transistor) a podsvícením LED. Mezi vlastnosti tohoto monitoru patří:

- $\bullet$  Viditelná plocha (úhlopříčka) 60.47 cm (23.8 palců). Rozlišení 1920 x 1080 s podporou zobrazení na celou obrazovku pro nižší rozlišení.
- • Megadynamický kontrastní poměr (8 000 000:1).
- • Možnost nastavení náklonu.
- • Odnímatelný stojánek.
- Funkce Plug and Play (je-li podporována počítačem).
- • Barevná škála sRGB 99% (typicky).
- Přizpůsobený "High Dynamic Range" (Vysoce dynamický rozsah) vhodný pro používání monitoru.
- • Podporuje technologii AMD FreeSync™.
- • Externí reproduktor.
- Snadné nastavení a optimalizace obrazu prostřednictvím nabídky na obrazovce (OSD, On-Screen Display).
- Médium se softwarem a dokumentací, které obsahuje soubor s informacemi (INF), soubor ICM (Image Color Matching) a dokumentaci k výrobku.
- • Software Dell Display Manager (k dispozici na disku dodaném s monitorem).
- • Funkce řízení spotřeby Energy Saver kompatibilní se standardem Energy Star.
- • Otvor pro bezpečnostní zámek.
- • Možnost přepínání z širokoúhlého obrazu na standardní poměr stran při zachování kvality obrazu.
- • Snížený obsah BFR/PVC (Desky s tištěnými spoji jsou vyrobeny z laminátu bez obsahu BFR/PVC).
- • Sklo bez arzénu a pouze panel bez rtuti.
- • Pohotovostní spotřeba v režimu spánku 0,5 W.
- • Energy Gauge ukazuje úroveň spotřeby energie monitoru v reálném čase.
- • Analogové ovládání jasu podsvícení pro zobrazení bez blikání.

#### 6 | O tomto monitoru

# <span id="page-6-0"></span>Součásti a ovládací prvky

### Pohled zepředu

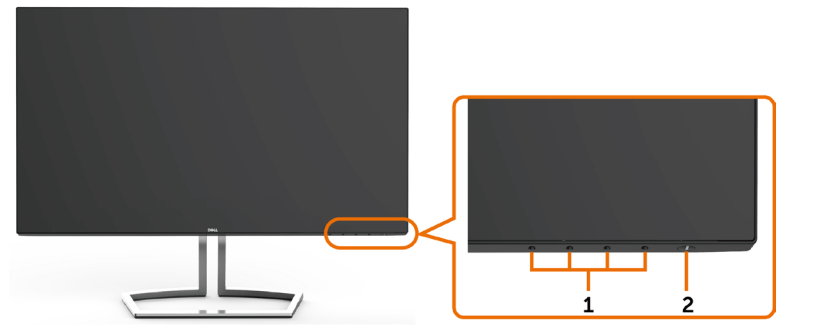

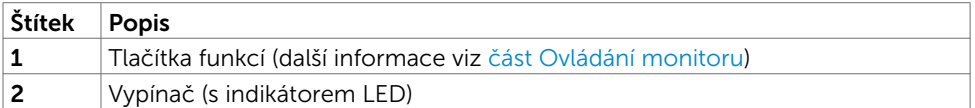

### Pohled zezadu

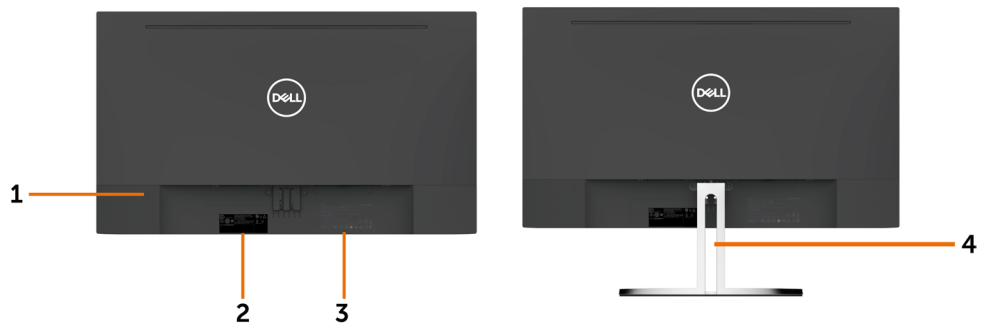

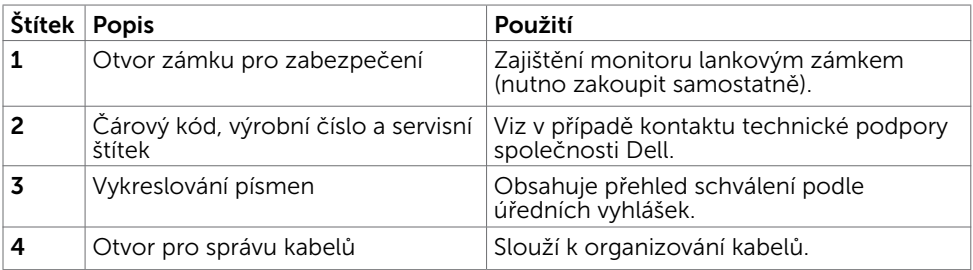

#### Pohled zdola

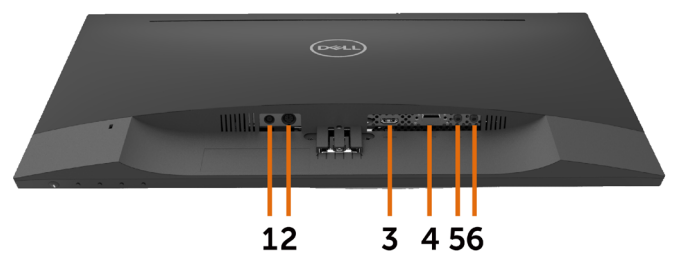

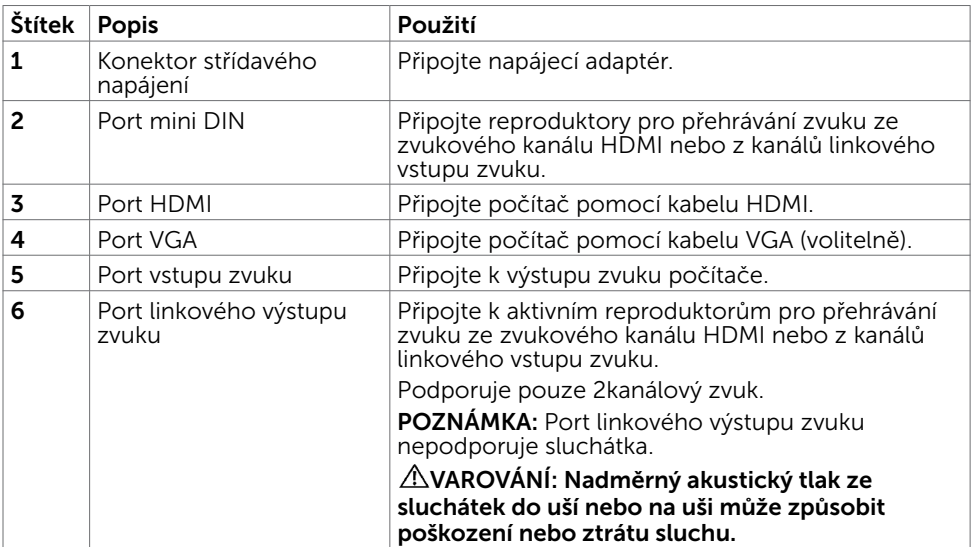

# <span id="page-8-1"></span><span id="page-8-0"></span>Ttechnické údaje monitoru

### Technické údaje plochého panelu

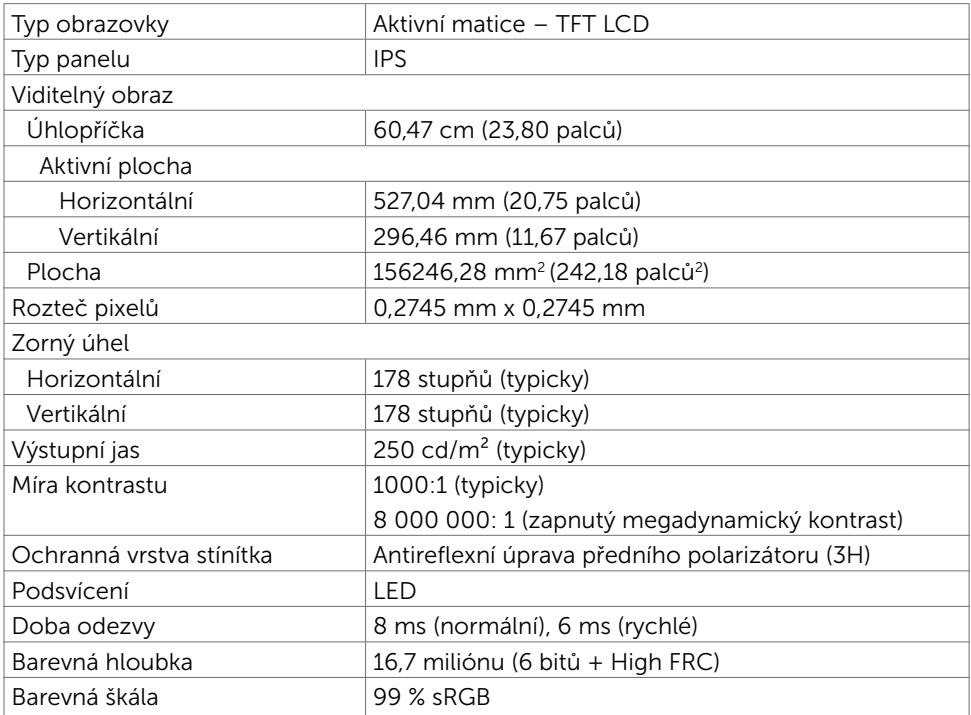

### Specifikace rozlišení

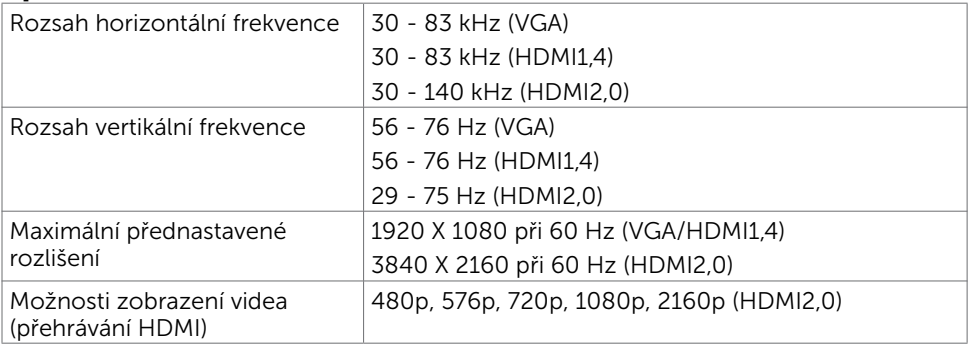

### Předvolené režimy zobrazení

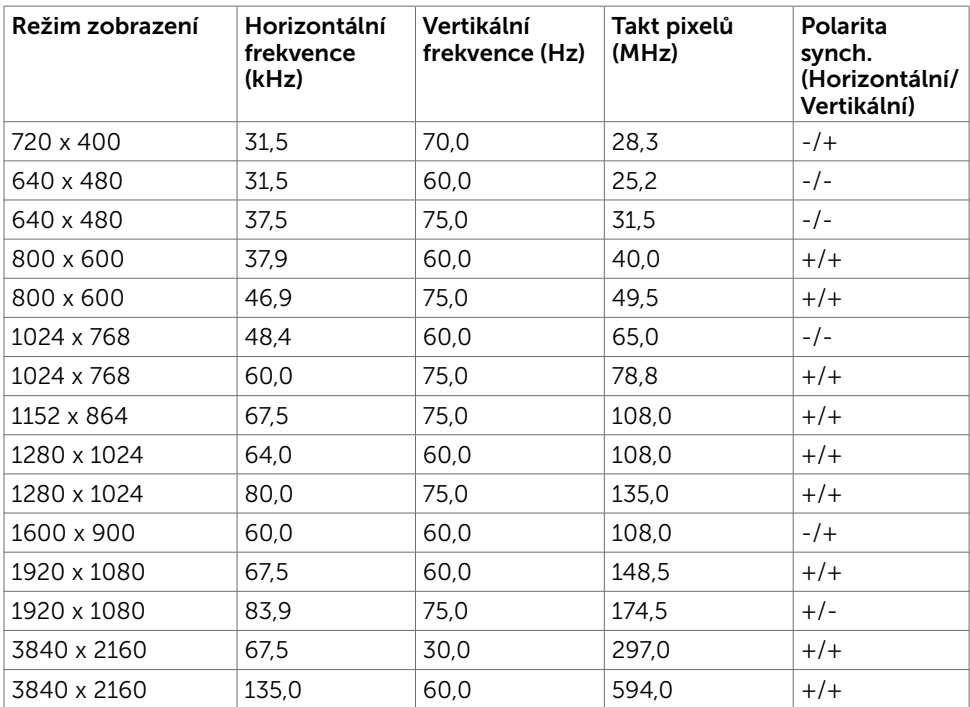

### Elektrické údaje

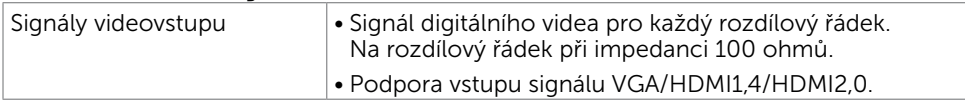

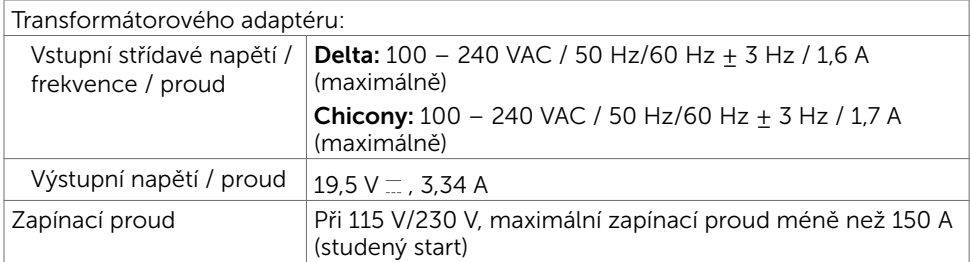

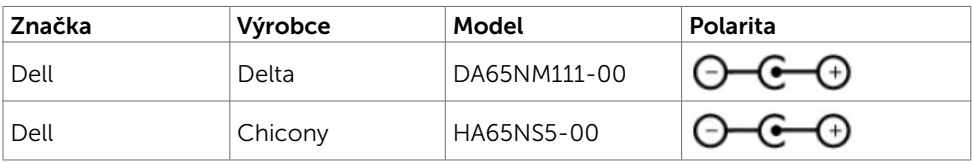

#### Technické údaje reproduktoru

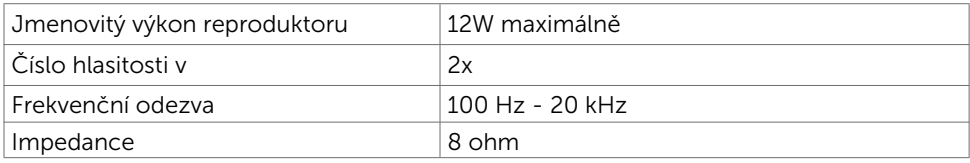

### Fyzické vlastnosti

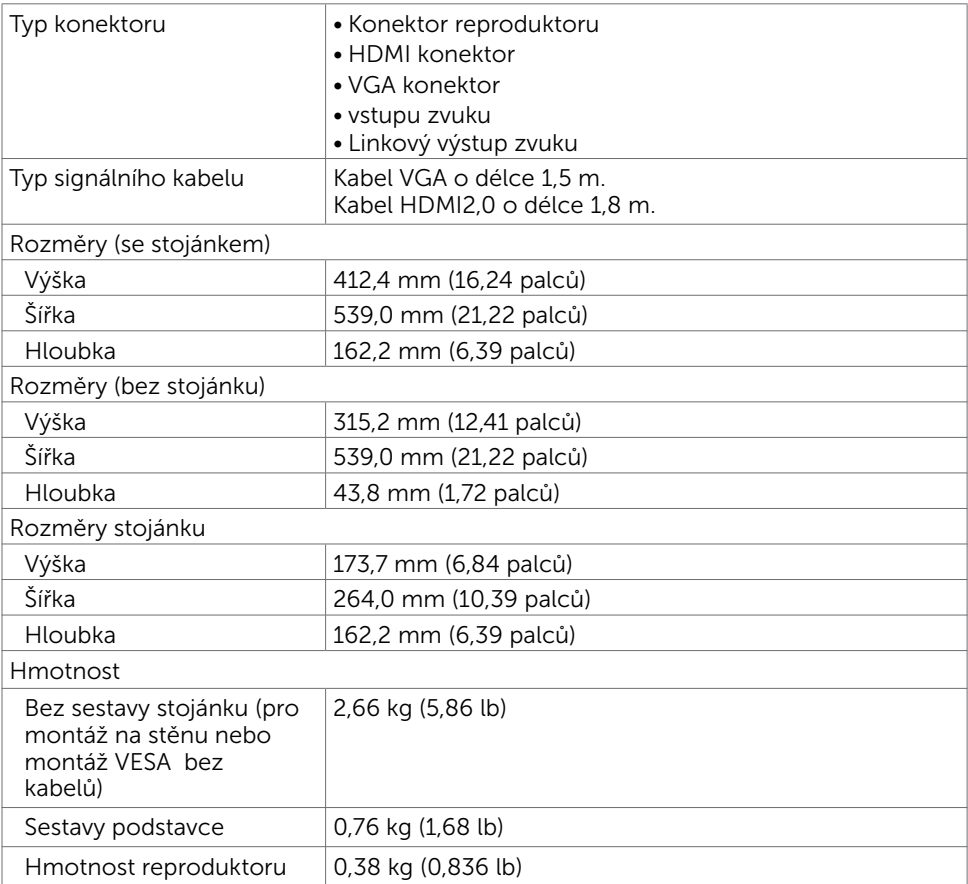

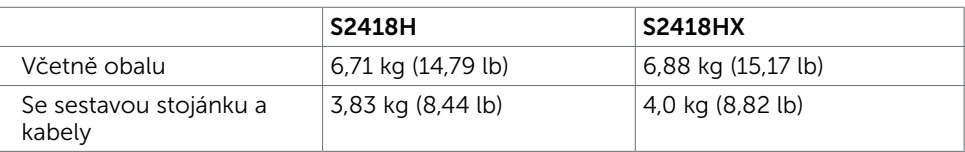

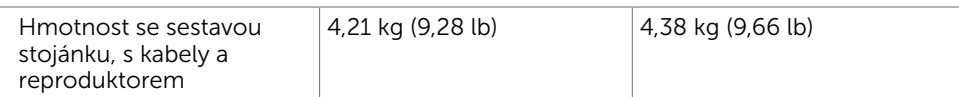

### Vlastnosti prostředí

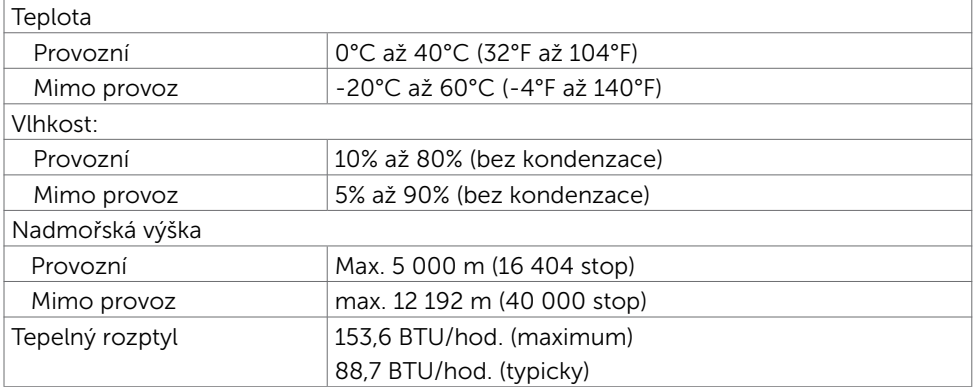

### <span id="page-12-0"></span>Režimy řízení spotřeby

Pokud je v daném počítači nainstalován software nebo videokarta vyhovující normě DPM organizace VESA, monitor dokáže automaticky snížit svou spotřebu energie, není-li používán. Tento stav se nazývá režim úspory energie\*. Pokud počítač rozpozná vstup z klávesnice, myši nebo jiných vstupních zařízení, monitor automaticky obnoví provoz. Následující tabulka uvádí spotřebu energie a signalizaci této funkce pro automatickou úsporu energie:

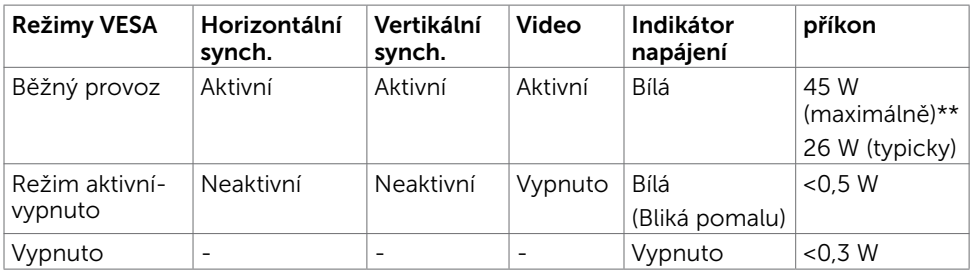

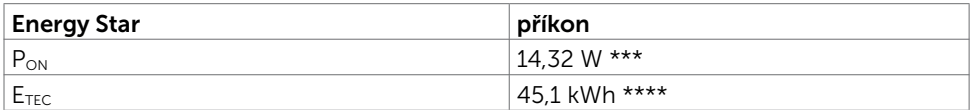

Nabídka OSD funguje pouze v režimu normálního provozu. Po stisknutí libovolného tlačítka v režimu aktivní-vypnuto se zobrazí následující zpráva:

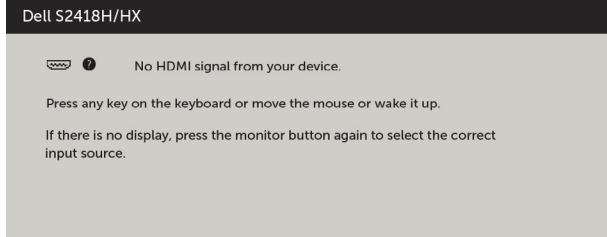

\*Nulové spotřeby energie lze ve vypnutém režimu dosáhnout pouze odpojením napájecího kabelu od monitoru.

\*\*Maximální příkon při maximálním jasu.

\*\*\*Příkon v zapnutém režimu dle definice Energy Star verze 7.0.

\*\*\*\*Celková spotřeba energie v kWh dle definice Energy Star verze 7.0.

Tento dokument je pouze informační a odráží laboratorní výkon. Konkrétní produkt může dosahovat odlišných výsledků v závislosti na objednaném softwaru, součástech a periferiích a nejsme povinni takové informace aktualizovat. Vzhledem k tomu by zákazník neměl spoléhat na tyto informace při rozhodování o elektrických tolerancích ani jinak. Neposkytujeme žádnou výslovnou ani předpokládanou záruku přesnosti ani úplnosti.

Aktivujte počítač a monitor, abyste získali přístup k nabídce OSD.

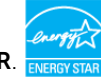

**POZNÁMKA:** Tento monitor splňuje směrnice ENERGY STAR.

### Uspořádání konektorů

### Konektor VGA

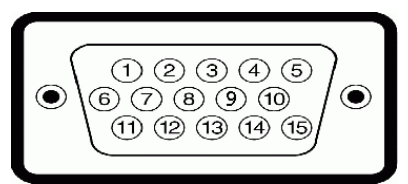

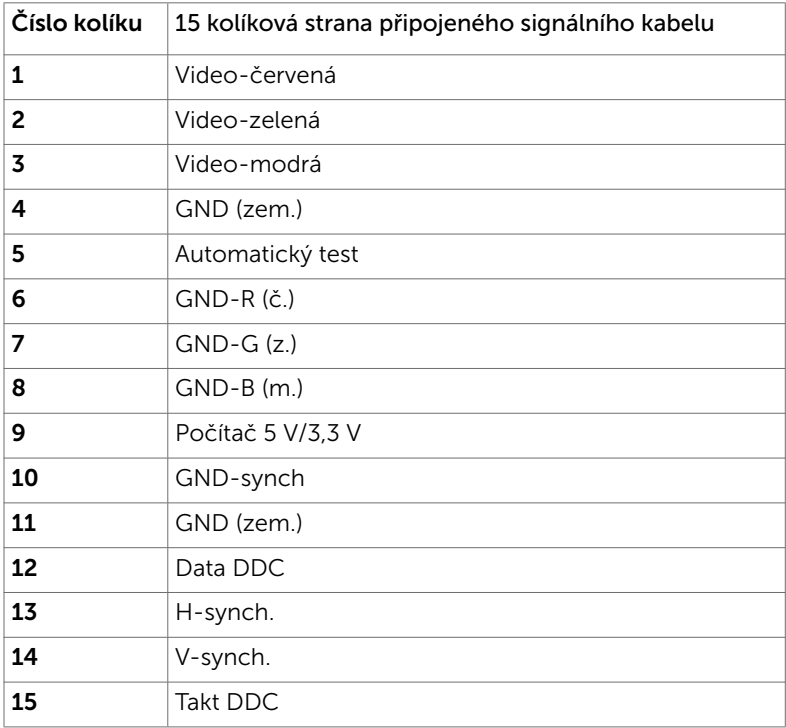

### Konektor HDMI

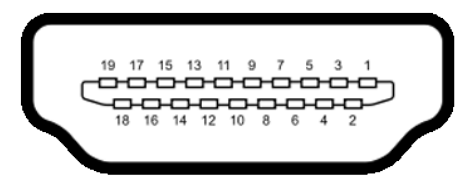

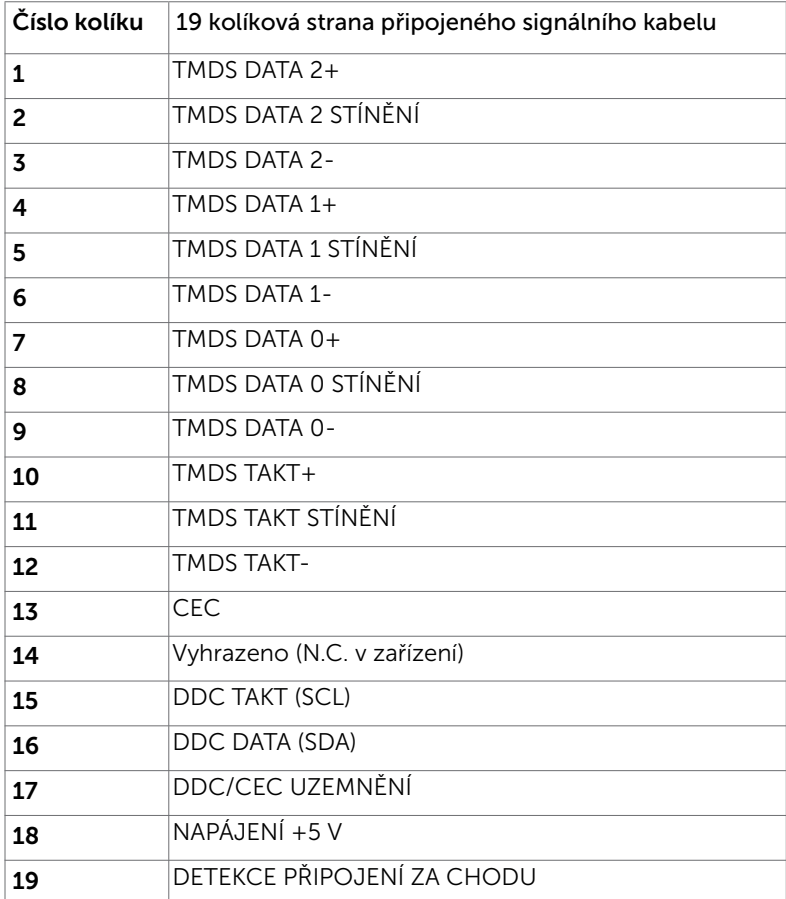

# <span id="page-15-0"></span>Plug-and-Play

Tento monitor lze nainstalovat do jakéhokoli počítače, který je kompatibilní s technologií Plug-and-Play. Monitor počítači automaticky poskytne své údaje EDID (Extended Display Identification Data) pomocí protokolů DDC (Display Data Channel): počítač se může sám zkonfigurovat a optimalizovat nastavení monitoru. Většina instalací monitoru je automatická; podle potřeby můžete vybrat jiná nastavení. Další pokyny pro změnu nastavení monitoru viz [Ovládání monitoru](#page-27-1).

# Kvalita LCD monitoru a počty vadných bodů

Při výrobě LCD monitoru není neobvyklé, že jeden nebo více obrazových bodů zůstanou v trvale fixovaném stavu. Jsou obtížně viditelné a neomezují kvalitu nebo použitelnost obrazu. Další informace o zásadách dodržování kvality monitorů Dell a o zásadách týkajících se obrazových bodů viz stránka podpory společnosti Dell na adrese [dell.com/](http://dell.com/support/monitors) [support/monitors.](http://dell.com/support/monitors)

<span id="page-16-0"></span>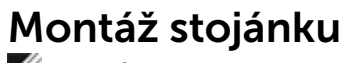

**POZNÁMKA:** Zvedák a podstavec stojánku jsou z výroby dodávány oddělené od monitoru.

POZNÁMKA: Následující postup platí pro výchozí stojánek. Pokud jste zakoupili jiný stojánek, vyhledejte pokyny pro instalaci v dokumentaci dodané se stojánkem.

 $\triangle$  POZOR: Položte monitor na rovný, čistý a měkký povrch, aby se zabránilo poškrábání zobrazovacího panelu.

Upevnění stojanu monitoru:

- 1 Sejměte ochranný kryt monitoru a položte monitor přední stranou dolů.
- 2 Zorientujte držák stojánku s drážkou na monitoru.
- 3 Zasuňte držák stojánku do drážky na monitoru tak, aby zacvakl na místo.

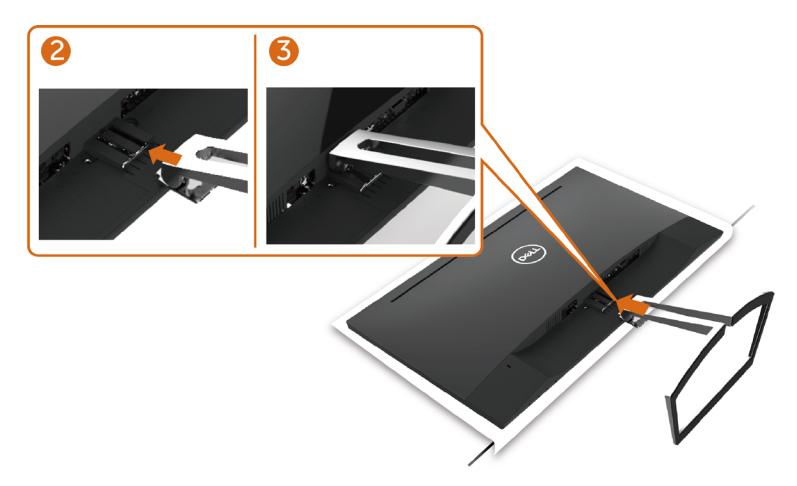

### <span id="page-16-1"></span>Připojení monitoru<br>A VAROVÁNÍ: Před prováděním postupů v této části si přečtěte Bezpečnostní [pokyny.](#page-51-2)

Pokyny pro připojení monitoru k počítači:

- 1 Vypněte počítač.
- 2 Připojte kabel VGA (volitelně)/HDMI od monitoru k počítači.
- 3 Umístěte reproduktor do stojánku monitoru.
- 4 Připojte kabel mini DIN reproduktoru k monitoru.
- 5 Vložte držák kabelů reproduktoru do stojánku monitoru.
- 6 Zapněte monitor.
- 7 V nabídce OSD monitoru vyberte správný vstupní zdroj a zapněte počítač.

### <span id="page-17-0"></span>Připojení kabelu VGA (volitelně)

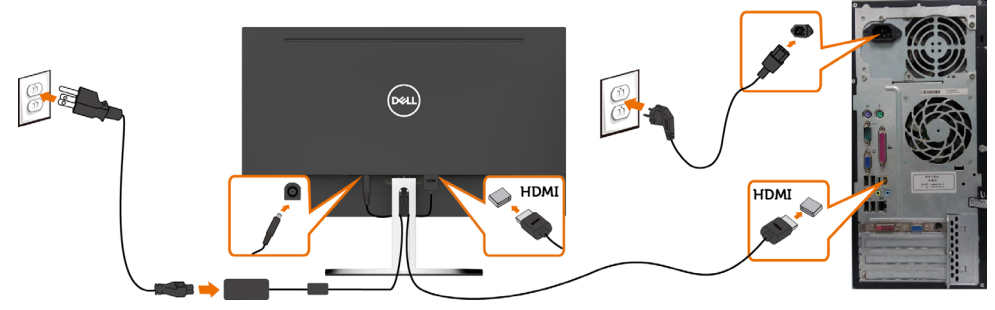

### Připojení kabelu HDMI

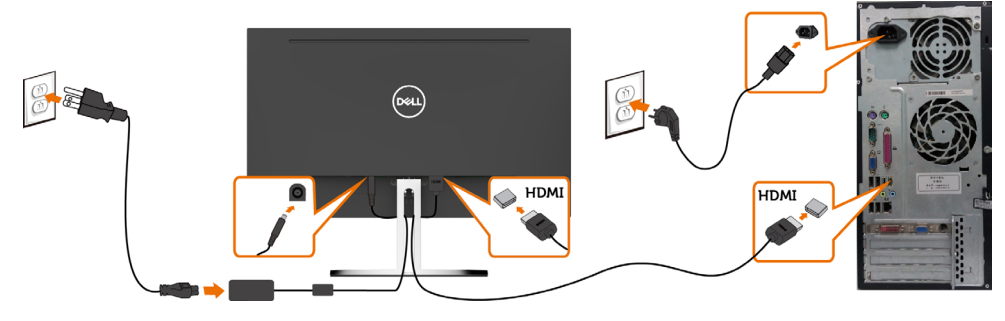

### <span id="page-17-1"></span>Nastavení reproduktoru

#### Popis součásti reproduktoru a nastavení reproduktoru

1 Reproduktorový systém se skládá z kabelů připojených k počítači, na pravé straně reproduktoru jsou 2 tlačítka: hlasitost + (Nahoru) a hlasitost - (Dolů)

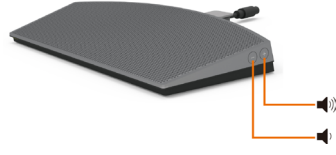

2 Položte monitor na stabilní plochu.

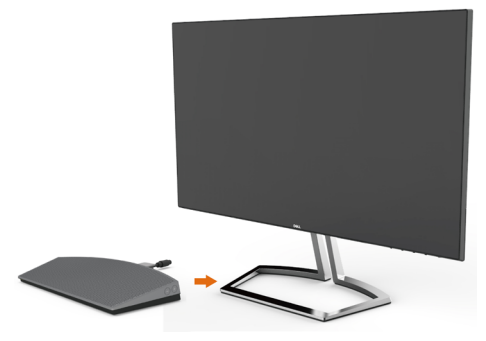

3 Přidržte reproduktor nad podstavcem a zasuňte kabel reproduktoru do otvoru ve stojánku.

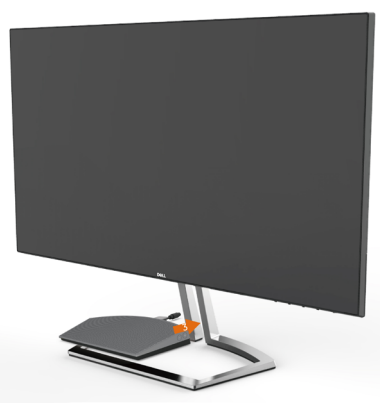

4 Zasuňte reproduktor v nakloněné poloze do dutého prostoru podstavce

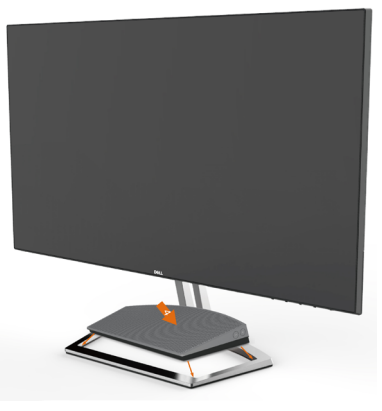

5 Zkontrolujte, zda je reproduktor zcela zasunutý a stabilně usazený v podstavci stojánku.

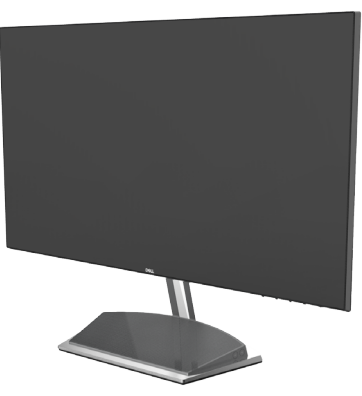

6 Připojte kabel mini DIN ke konektoru mini DIN na zadní straně monitoru Dell (viz obrázek níže)

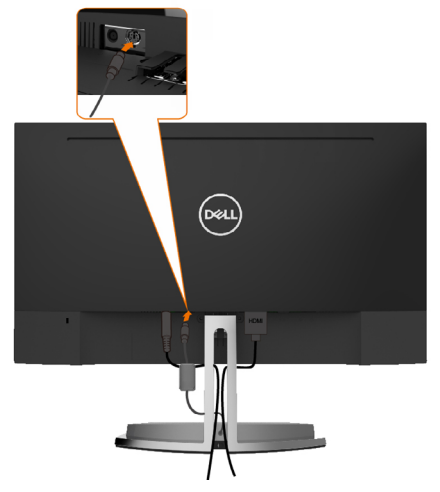

7 Zasuňte držák kabelu připevněný na kabelu reproduktoru do otvoru ve stojánku. Podle potřeby upravte polohu držáku kabelu v otvoru.

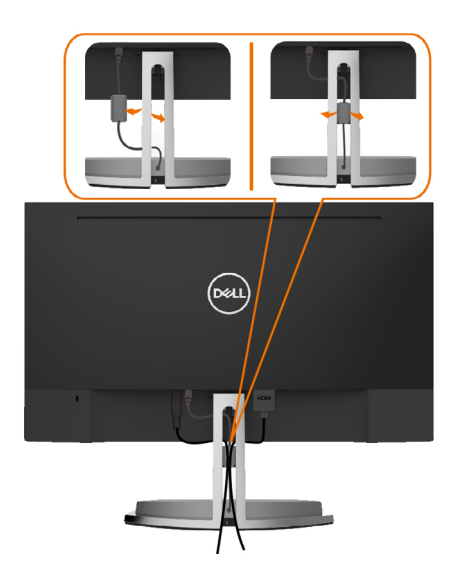

### <span id="page-20-0"></span>Uspořádání kabelů

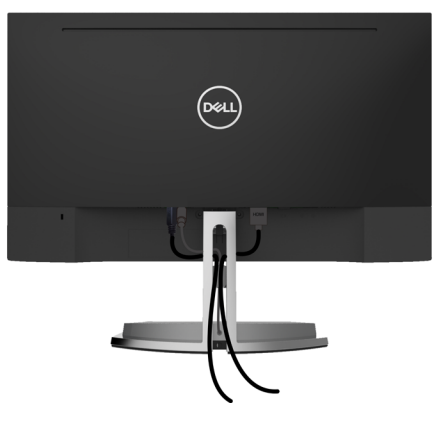

Po připojení všech nezbytných kabelů k monitoru a k počítači (pokyny pro připojení kabelů viz část [Připojení monitoru\)](#page-16-1) uspořádejte všechny kabely podle obrázku výše.

### <span id="page-20-1"></span>Výchozí nastavení přehrávání počítače (připojen kabel HDMI)

#### Nastavení přehrávání

1 Klikněte pravým tlačítkem na ikonu reproduktoru.

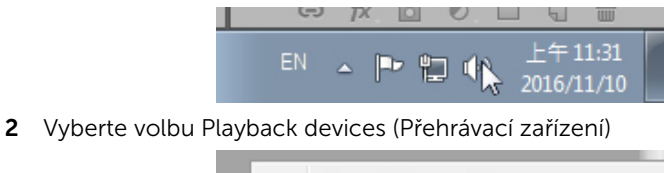

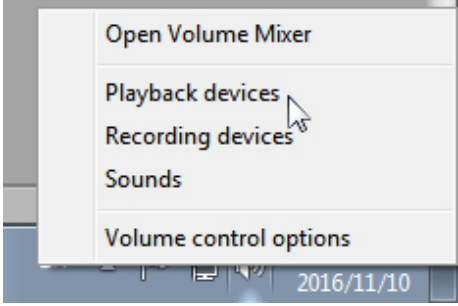

<span id="page-21-0"></span>3 Nastavte reproduktor jako výchozí přehrávací zařízení.

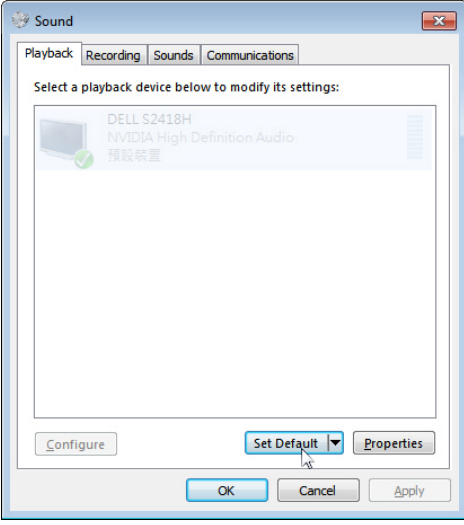

 $\vert$ 

### <span id="page-21-1"></span>Nastavení ovládání hlasitosti reproduktoru

#### 1 Volume + (Hlasitost +)

Stisknutím tlačítka Volume (Hlasitost) + zvýšíte hlasitost..

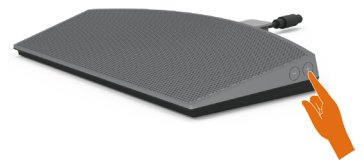

#### 2 Volume - (Hlasitost -)

Stisknutím tlačítka Volume (Hlasitost) - snížíte hlasitost.

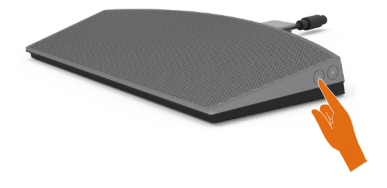

 POZNÁMKA: Tón zpětné vazby tlačítka signalizuje tlačítko + (zvyšování hlasitosti do 100) nebo tlačítko - (snižování hlasitosti do 0).

# <span id="page-22-0"></span>Nastavení ovládání hlasitosti počítače

#### Hlasitost zvuku na desce

1 Klikněte levým tlačítkem na ikonu reproduktoru.

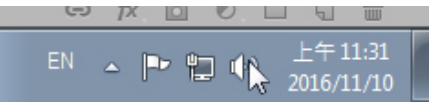

2 Zkontrolujte, zda indikátor hlasitosti není ztlumený.

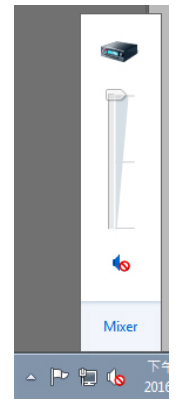

3 Zkontrolujte, zda úroveň indikátoru hlasitosti není 0% , stisknutím UP (Nahoru) zvyšte hlasitost a stisknutím Down (Dolů) snižte hlasitost.

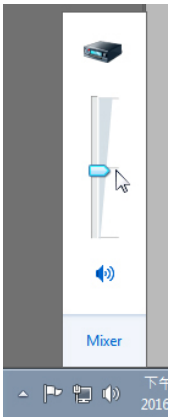

#### Volume Balance Setting(Nastavení vyvážení hlasitosti)

1 Klikněte pravým tlačítkem na ikonu reproduktoru.

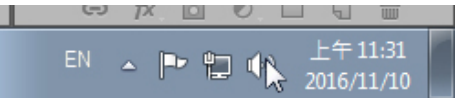

2 Vyberte volbu Playback devices (Přehrávací zařízení)

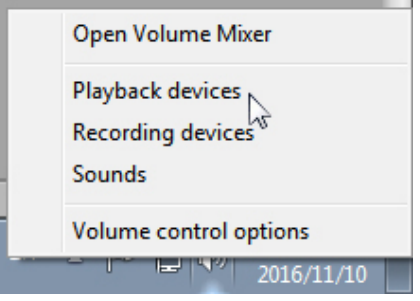

3 Klikněte pravým tlačítkem na volbu Default Playback devices (Výchozí přehrávací zařízení) a vyberte možnost Properties (Vlastnosti)

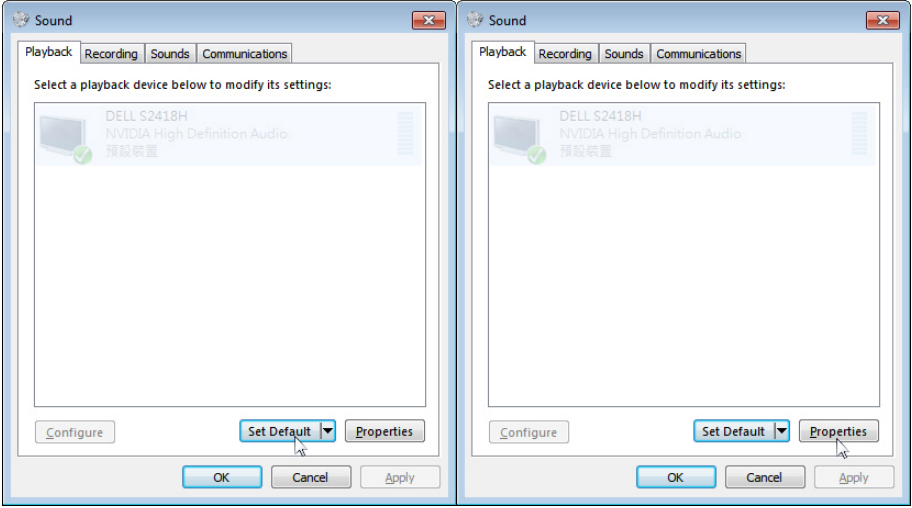

4 Vyberte volbu Levels (Úrovně) a klikněte na volbu Balance (Vyvážení).

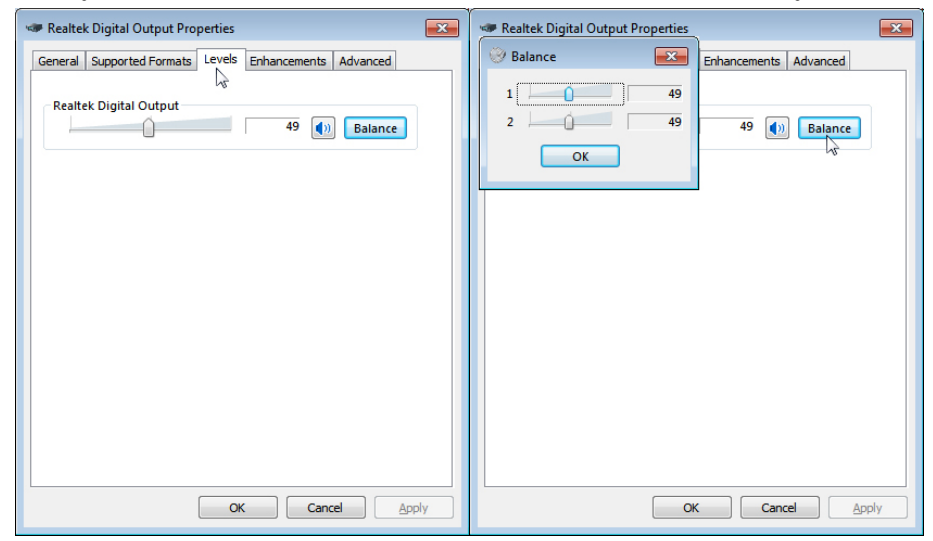

#### Volume Control Options(Možnosti ovládání hlasitosti)

1 Klikněte pravým tlačítkem na ikonu reproduktoru.

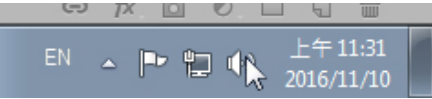

2 Vyberte volbu Volume control options (Možnosti ovládání hlasitosti).

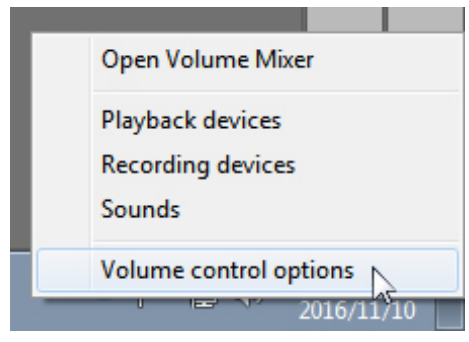

3 Klikněte na pole: Všechna zařízení, která aktuálně přehrávají zvuk.

<span id="page-25-0"></span>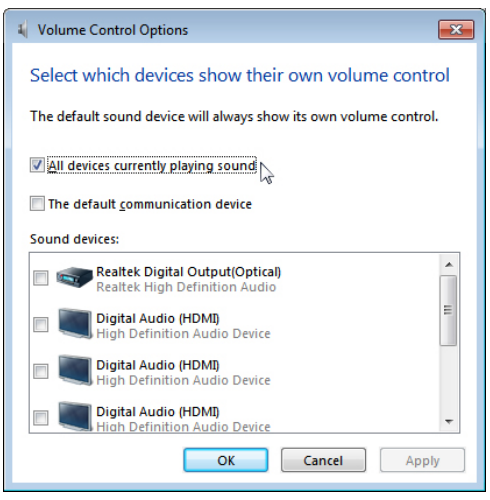

Reproduktor monitor je připraven přehrávat hudbu

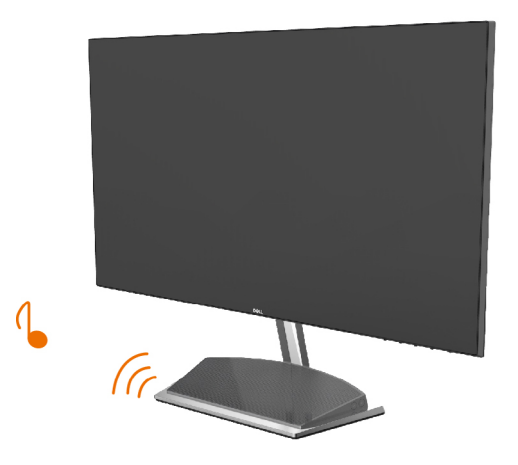

# <span id="page-26-0"></span>Demontáž stojánku monitoru

#### $\triangle$  POZOR: Aby při demontáži stojanu nedošlo k poškrábání LCD zobrazovače, položte monitor na čistý a měkký povrch.

POZNÁMKA: Následující postup platí pro výchozí stojánek. Pokud jste zakoupili jiný stojánek, vyhledejte pokyny pro instalaci v dokumentaci dodané se stojánkem. Demontáž stojanu:

- 1 Položte monitor na polštář nebo na silný kobereček k okraji stolu.
- 2 Nakloňte stojánek dolů, abyste získali přístup k uvolňovací západce.
- 3 Pomocí dlouhého a tenkého šroubováku stiskněte uvolňovací západku.
- 4 Stiskněte a podržte uvolňovací západku a vytáhněte stojánek ve směru šipky.

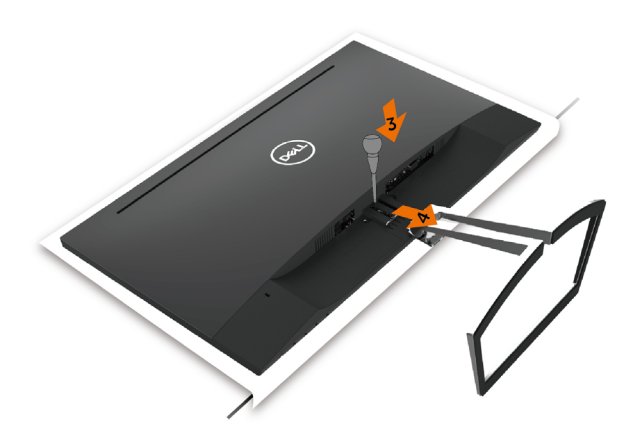

# <span id="page-27-1"></span><span id="page-27-0"></span>Zapnutí monitoru

Stisknutím tlačítka **zapněte monitor.** 

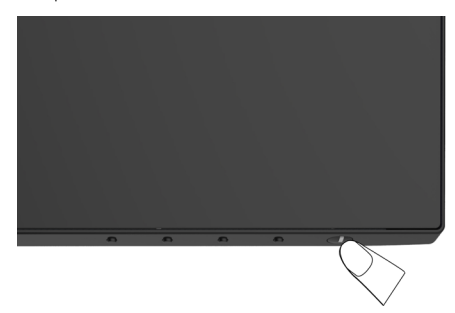

# Používání ovládacích prvků na předním panelu

Pomocí ovládacích tlačítek na přední straně monitoru můžete upravit nastavení charakteristik zobrazeného obrazu. V případě použití těchto tlačítek k úpravám nastavení zajišťuje funkce OSD (on-screen display) aktuální zobrazení jejich číselných hodnot.

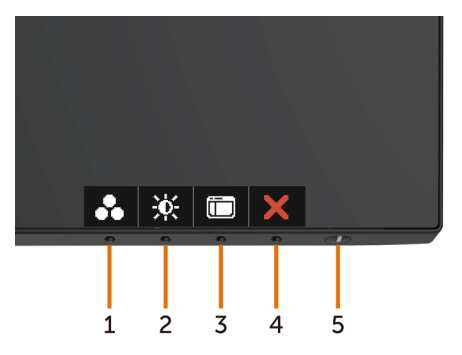

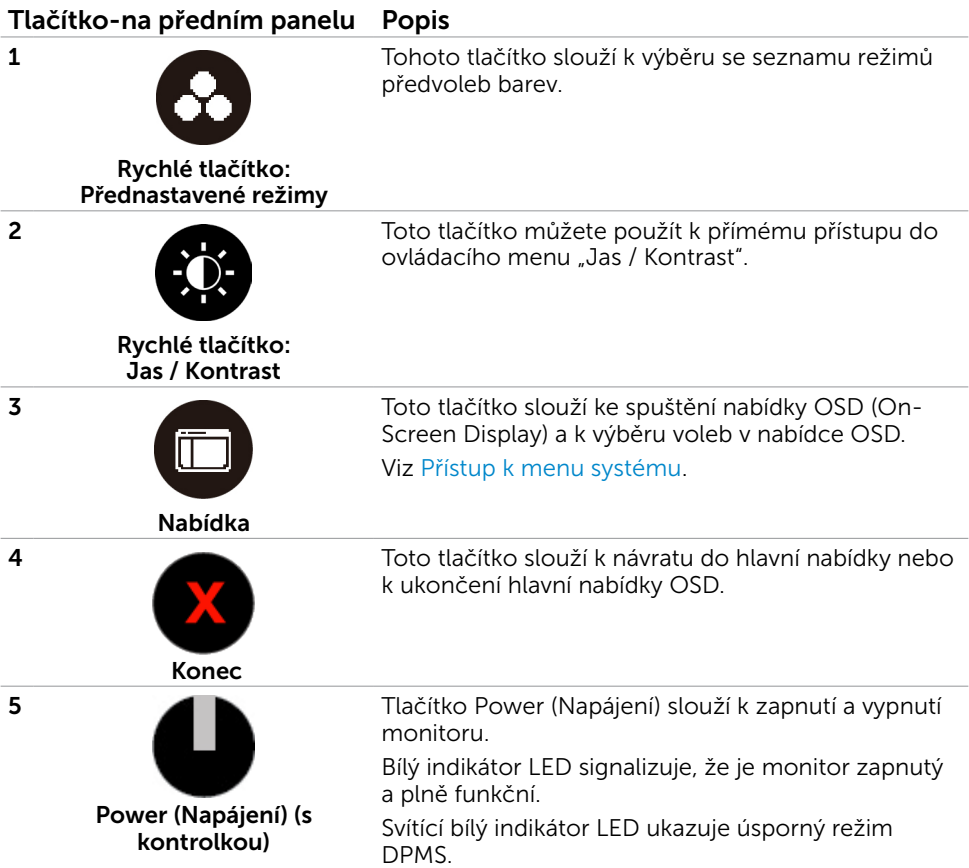

### Tlačítko-na předním panelu

Pomocí tlačítek na přední straně monitoru můžete upravit nastavení obrazu.

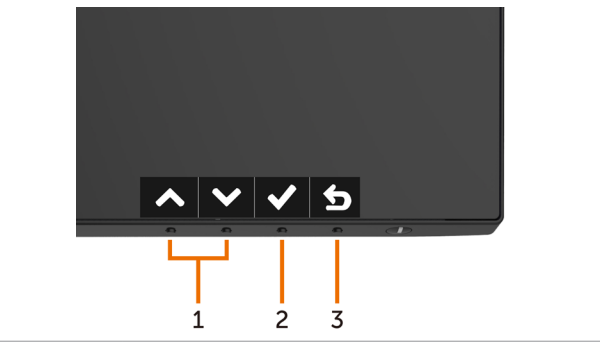

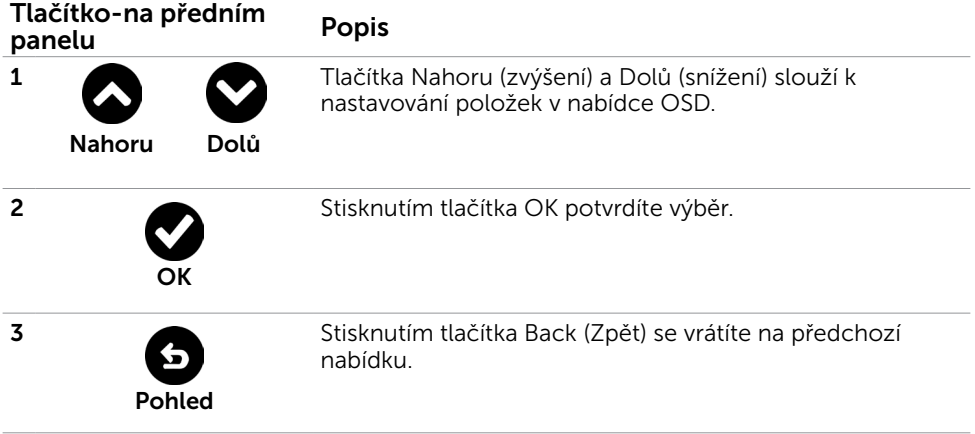

# <span id="page-30-2"></span><span id="page-30-0"></span>Používání nabídky na obrazovce (OSD)

### <span id="page-30-1"></span>Přístup k systémové nabídce

**POZNÁMKA:** Veškeré změny provedené v nabídce OSD se automaticky uloží, když přejdete do jiné nabídky OSD, když ukončíte nabídku OSD nebo když počkáte, než nabídka OSD zmizí.

1 Stisknutím tlačítka (m) spustíte nabídku OSD a zobrazíte hlavní nabídku.

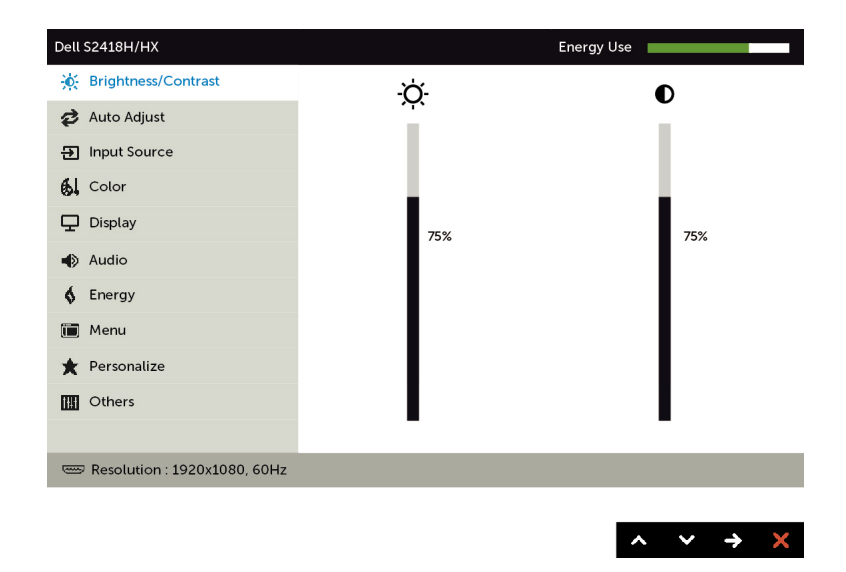

- 2 Stisknutím tlačítek  $\bigcirc$  a  $\bigcirc$  můžete přecházet mezi volbami. Zároveň s přechodem z jedné ikony na druhou dojde ke zvýraznění názvu dané volby.
- 3 Jedním stisknutím tlačítka  $\bigcirc$  nebo  $\bigcirc$  nebo  $\bigcirc$  aktivujte označenou volbu.
- 4 Stisknutím tlačítek a vyberte požadovaný parametr.
- 5 Stisknutí tlačítka **D** přejdete na posuvník a potom proveďte změny pomocí tlačítek  $\bigcirc$  nebo  $\bigcirc$  podle indikátorů.
- 6 Výběrem  $\Omega$  se vrátíte na předchozí nabídku nebo výběrem  $\Omega$  přijměte a vratíte se na předchozí nabídku.

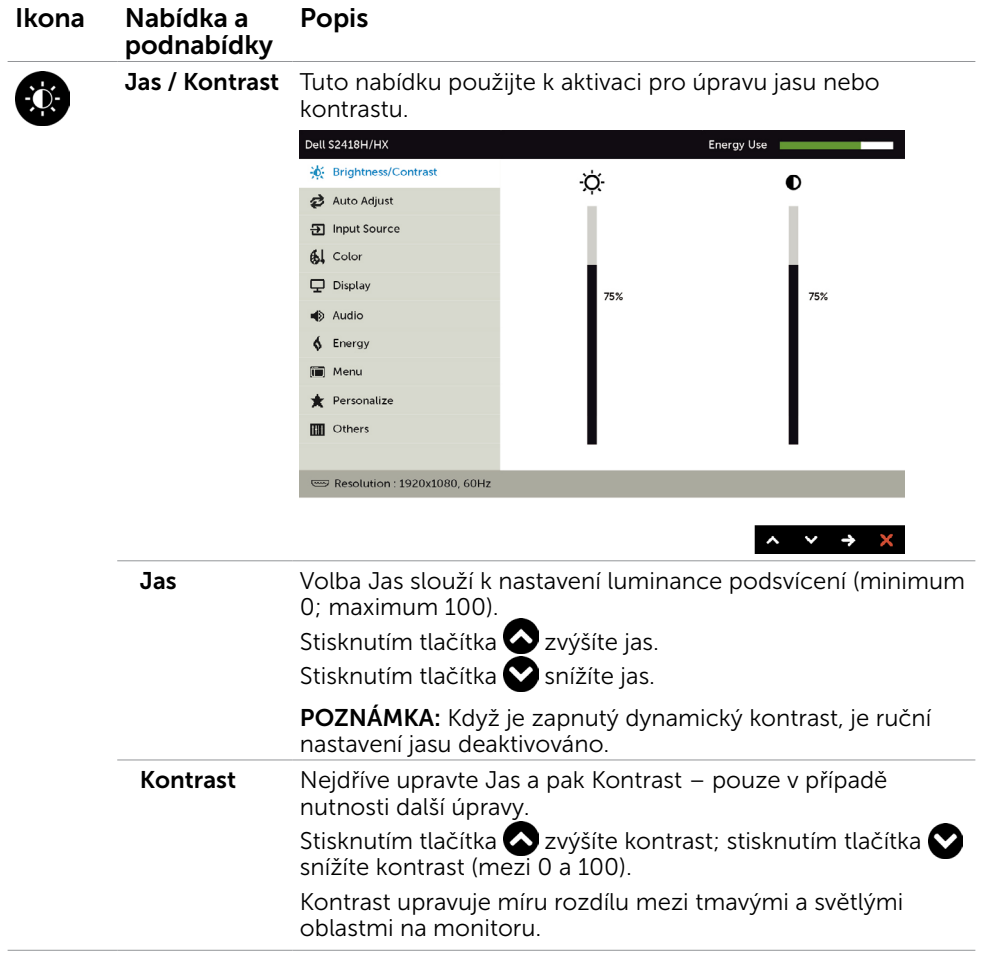

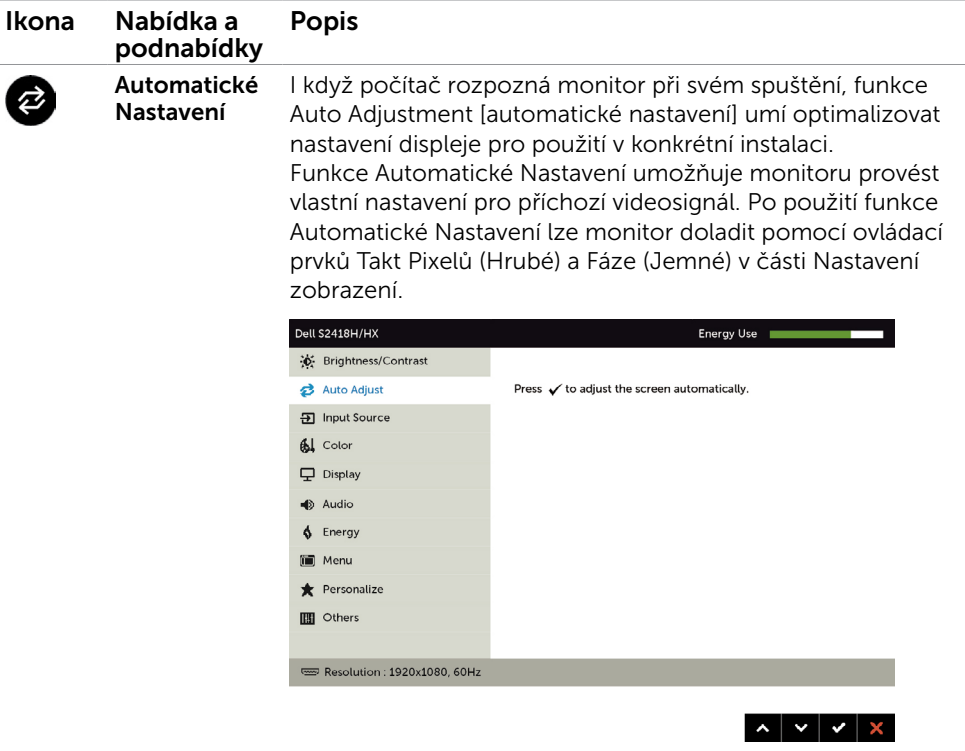

Spolu s automatickým nastavením monitoru na aktuální vstup se na černé obrazovce zobrazí následující dialog:

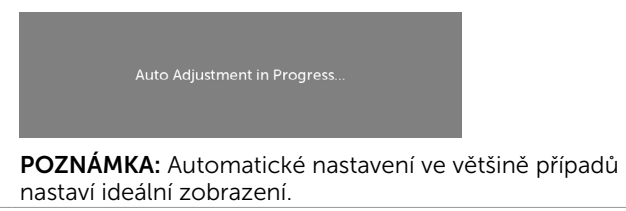

<span id="page-33-0"></span>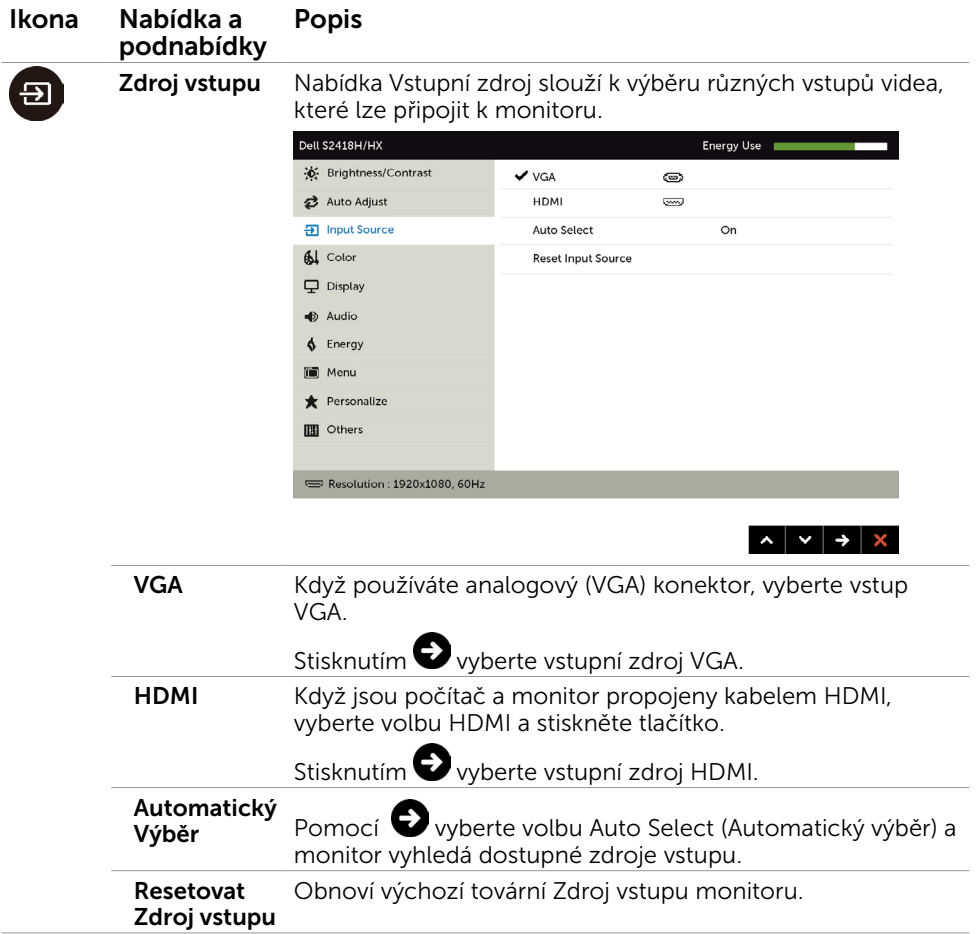

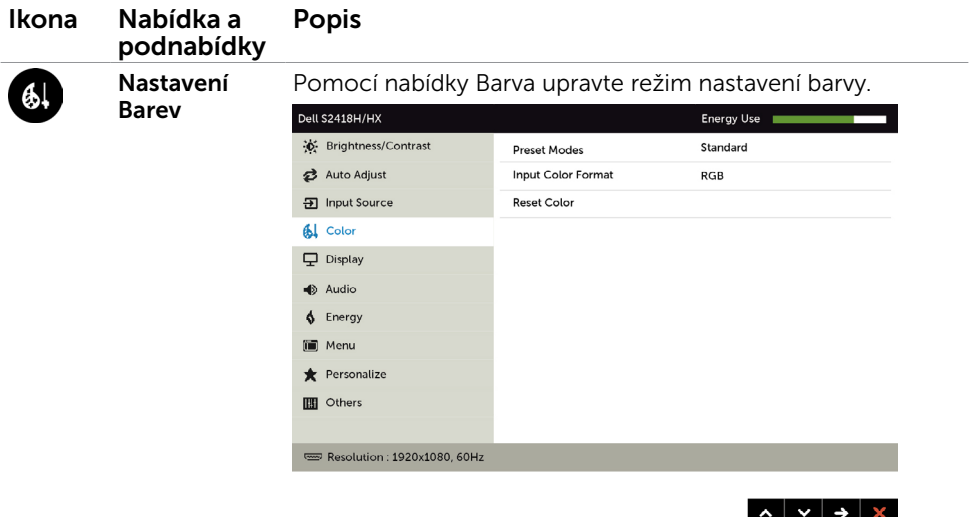

Režimy předvoleb Po výběru možnosti Preset Modes (Režimy předvoleb) můžete v seznamu vybrat možnosti Standard (Standardní), ComfortView, Multimedia (Multimédia), Movie (Film), Movie HDR (Film HDR), Game (Hra), Game HDR (Hra HDR), Warm (Teplé), Cool (Studené) nebo Custom Color (Vlastní barva).

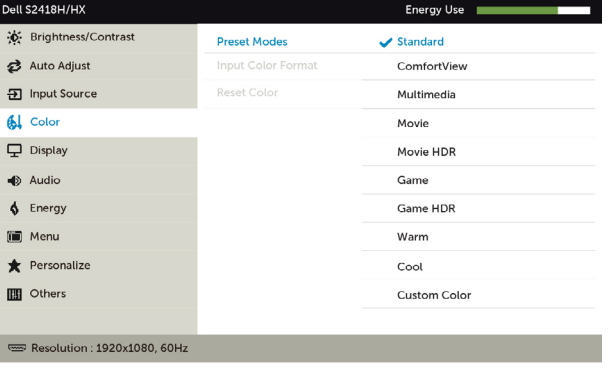

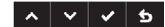

- Standardní: Výchozí nastavení barev. Toto je výchozí režim předvolby.
- • ComfortView: Snižuje úroveň modrého světla vyzařovaného z obrazovky tak, aby bylo sledování pohodlnější pro vaše oči.
- Multimédia (Multimédia): Ideální pro multimediální aplikace.
- Movie (Film): Načte optimální nastavení barev pro filmy.
- \*Movie HDR (Film HDR): Načte optimální nastavení barev pro filmy s podporou HDR.

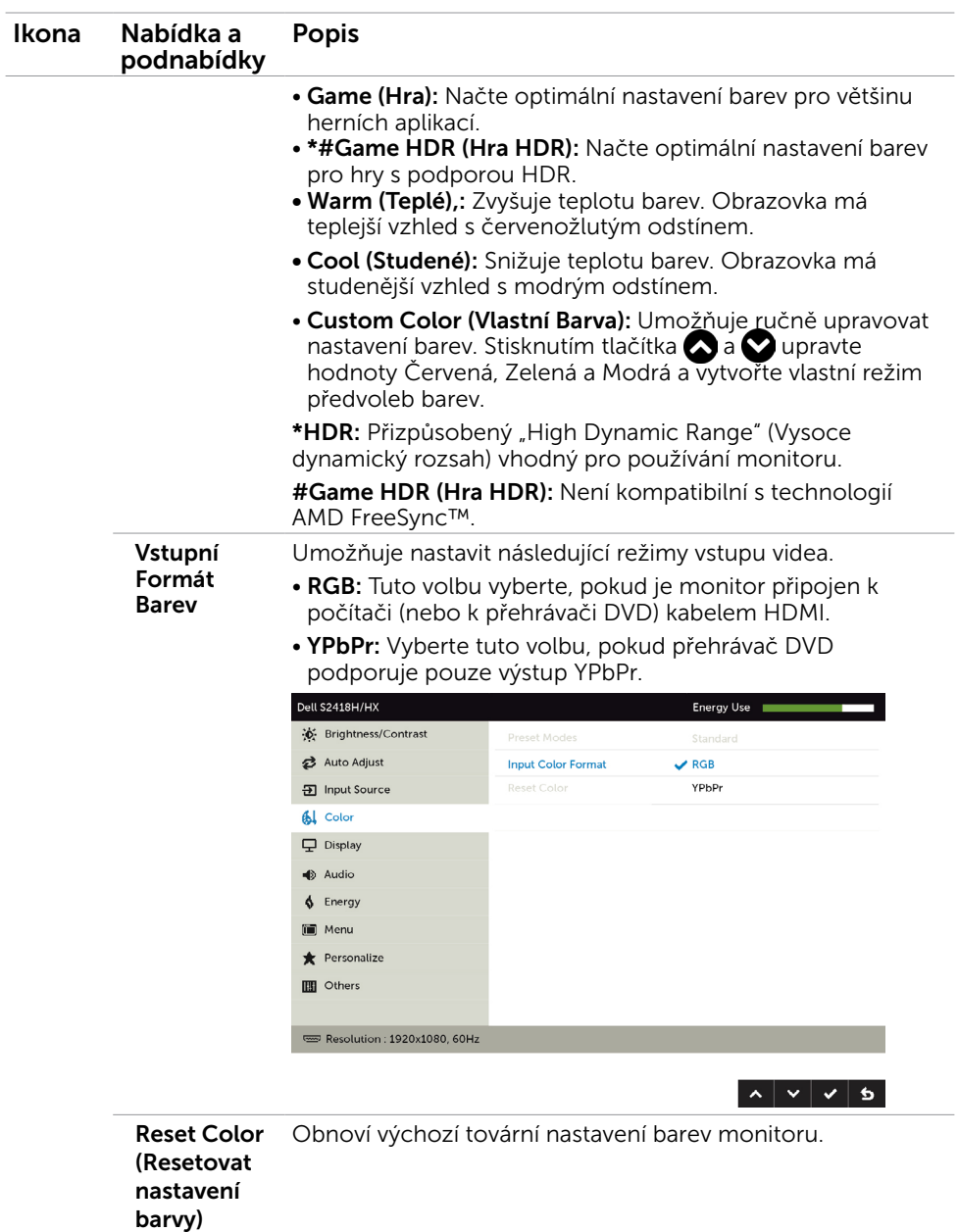

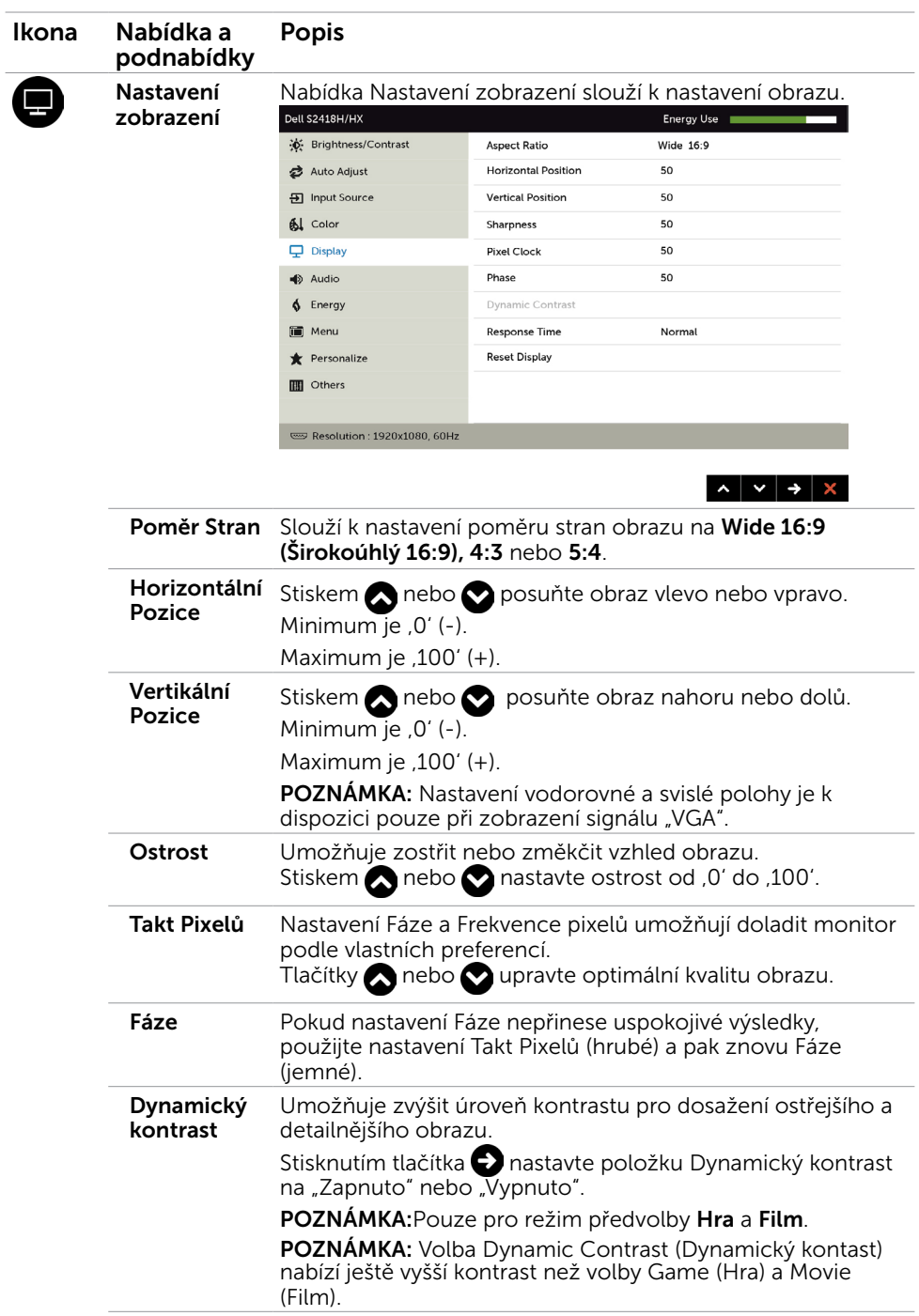

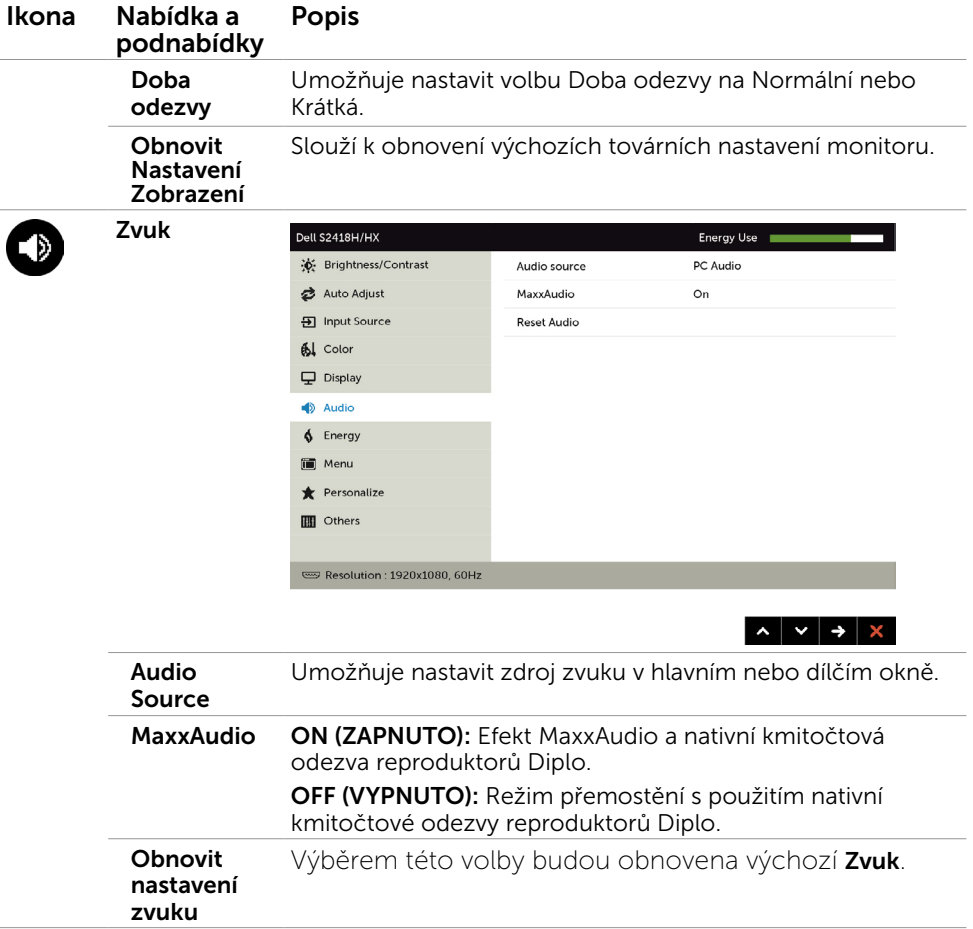

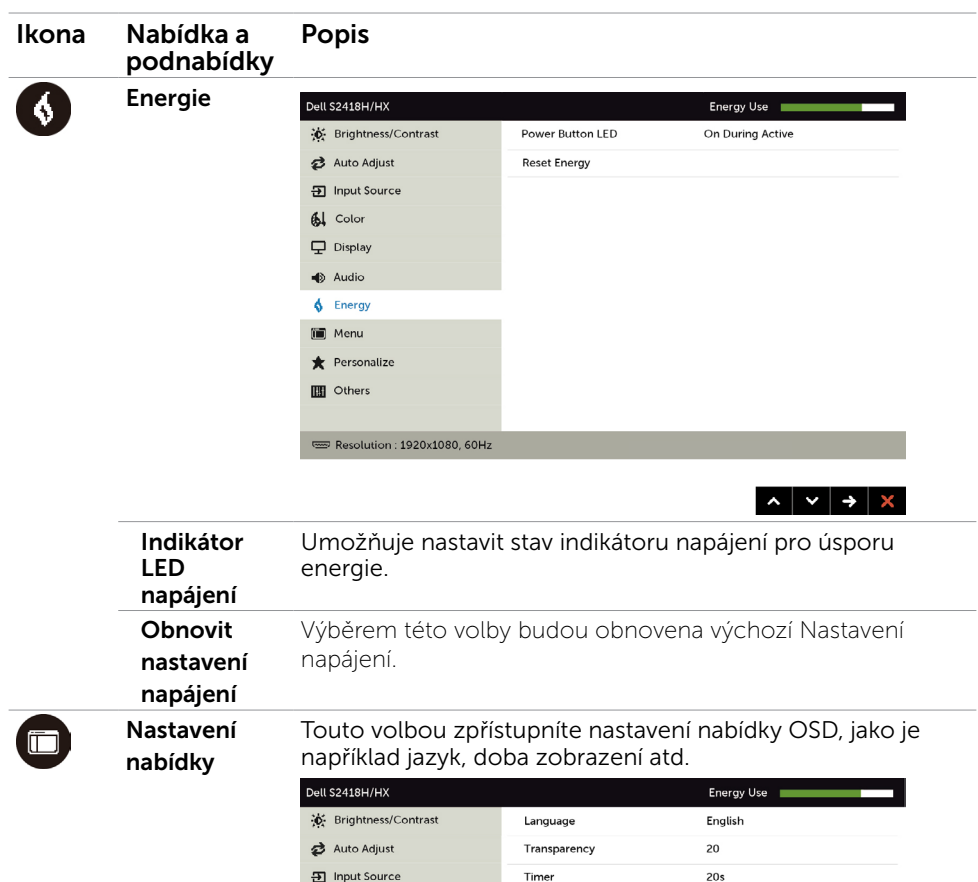

 $\mathbf{A}$  Color

 $\overline{\mathbf{\boldsymbol{\cup}}}$  Display

 $\Rightarrow$  Audio

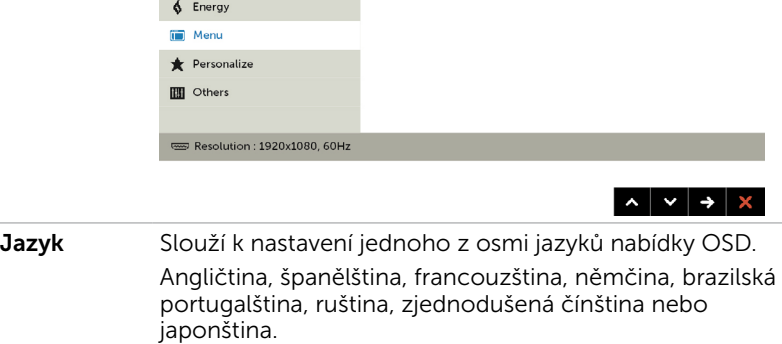

Lock

**Reset Menu** 

Průhlednost Po výběru této volby nastavíte průhlednost nabídky pomocí  $a \rightarrow$  (min. 0 / max. 100).

Unlock

<span id="page-39-0"></span>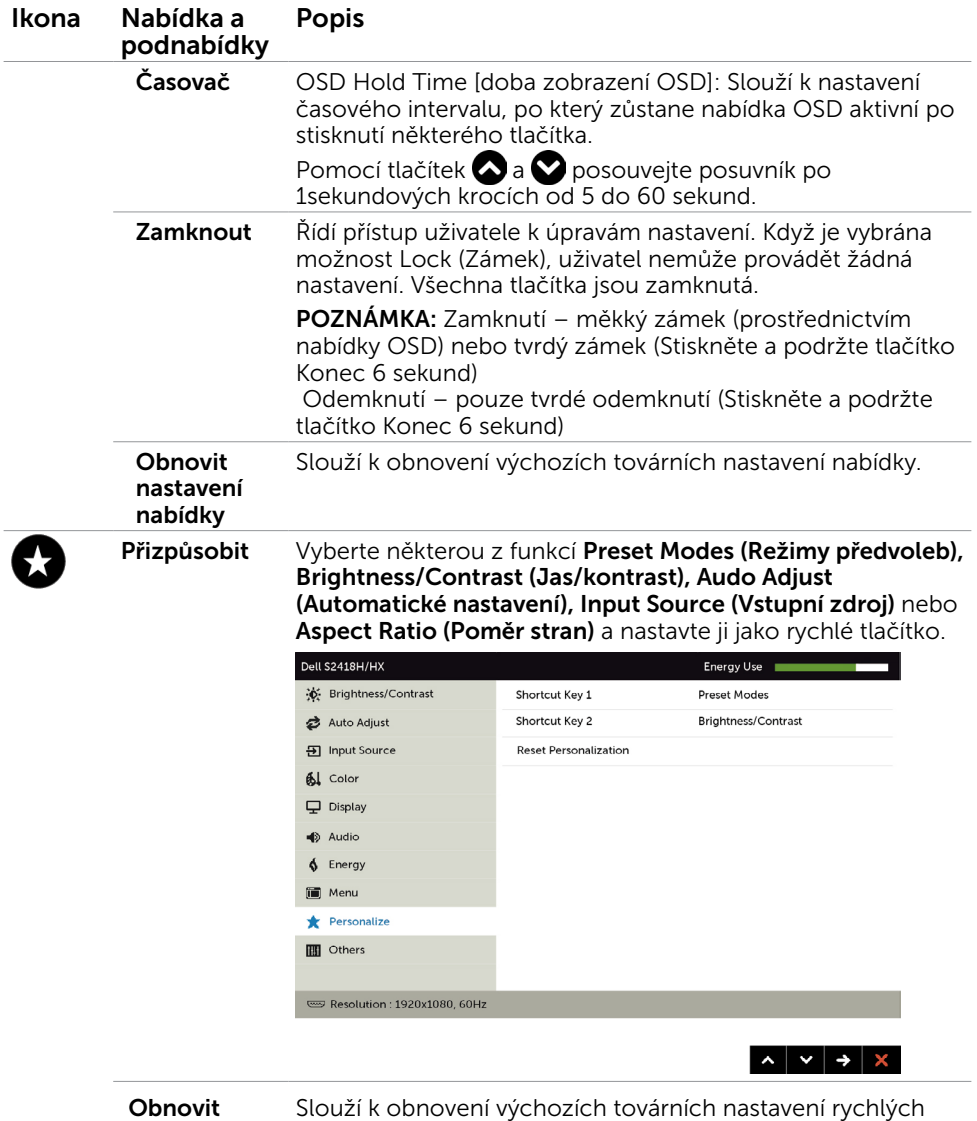

Přizpůsobení tlačítek.

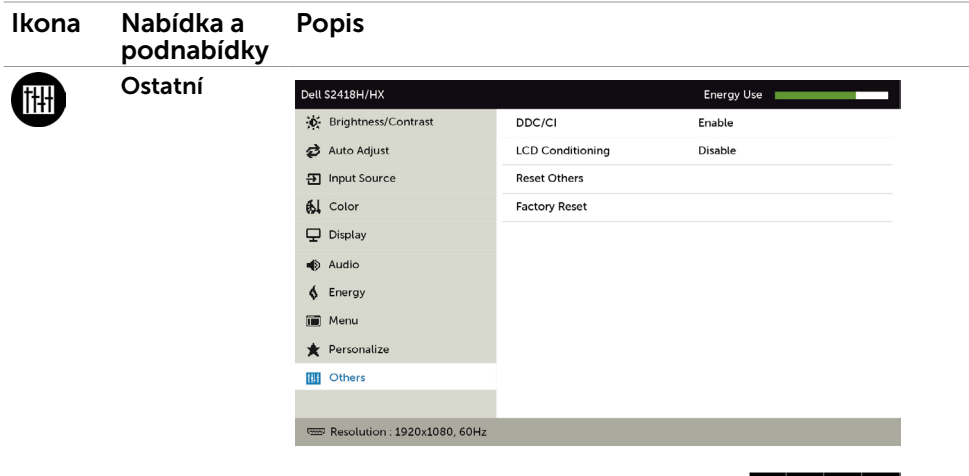

 $\vert \cdot \vert \cdot \vert \cdot \vert \cdot \vert \cdot \vert$ 

Výběrem této volby lze upravovat nastavení OSD, jako například DDC/CI, stabilizace LCD atd.

DDC/CI DDC/CI (Display Data Channel/Command Interface) umožňuje upravovat nastavení monitoru pomocí softwaru v počítači.

Výběrem volby Deaktivovat vypnete tuto funkci.

V zájmu nejlepšího uživatelského zážitku a optimálního výkonu monitoru ponechte tuto funkci povolenou.

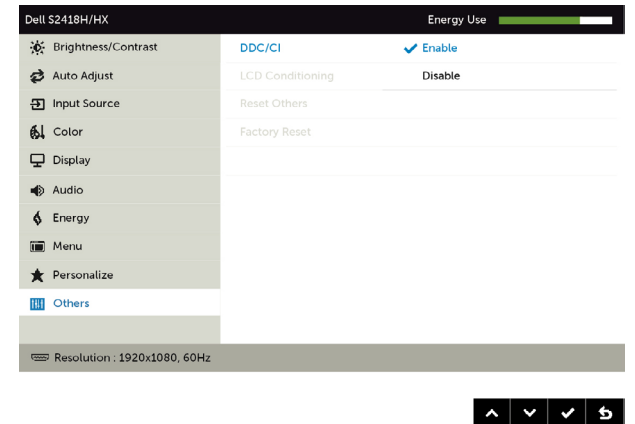

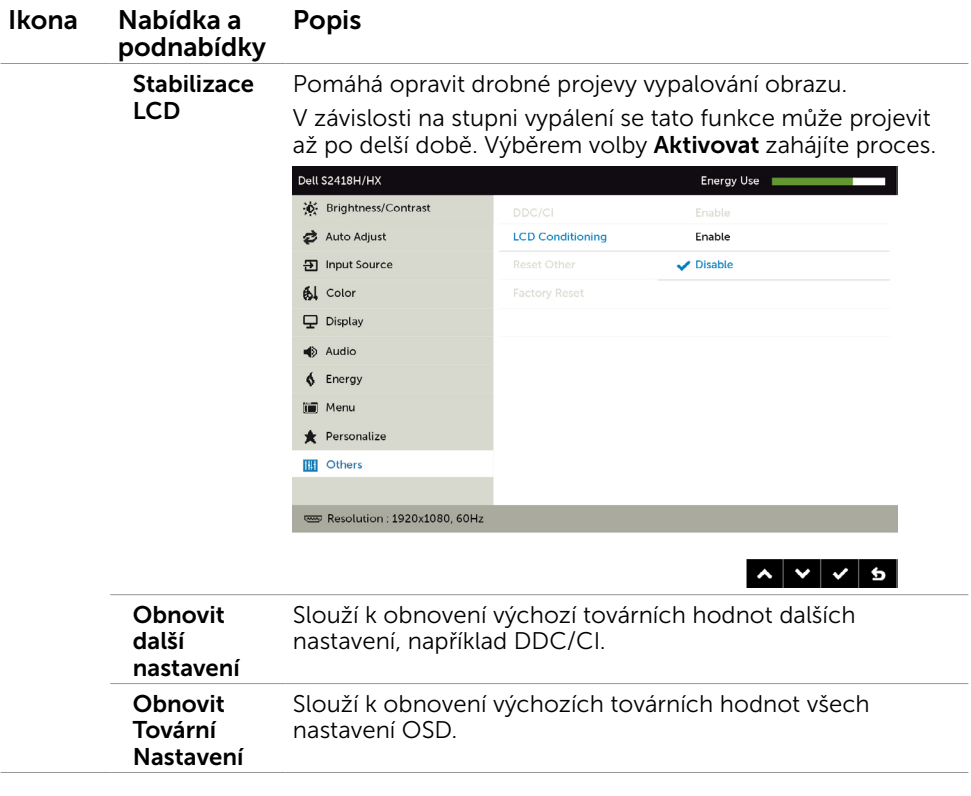

**POZNÁMKA:** V tomto monitoru je zabudována funkce automatické kalibrace jasu pro kompenzaci stárnutí LED.

### Varovné zprávy OSD

Když je aktivována funkce Dynamic Contrast (Dynamický kontrast) (v těchto režimech předvoleb: Game (Hra) nebo Movie (Film)), je ruční nastavení jasu deaktivováno.

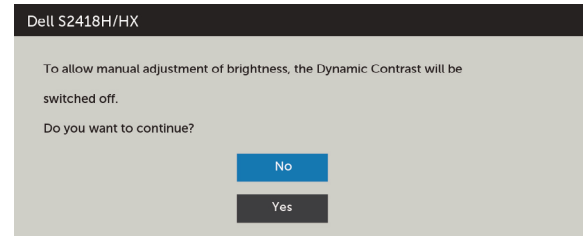

Když monitor nepodporuje konkrétní režim rozlišení, zobrazí se následující zpráva:

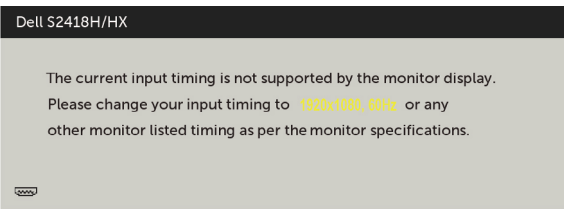

TTo znamená, že se monitor nemůže sesynchronizovat se signálem, který přijímá z počítače. Rozsahy horizontálních a vertikálních frekvencí tohoto monitoru viz část [Technické údaje monitoru](#page-8-1). Doporučený režim je 1920 x 1080. Před deaktivací funkce DDC/CI se zobrazí následující zpráva.

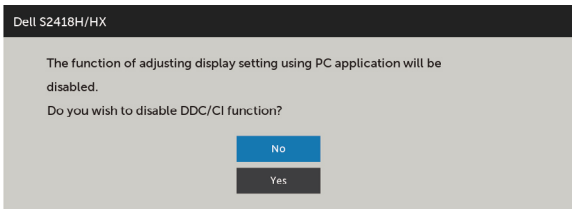

Když monitor přejde do Power Save Mode (Úsporný režim), zobrazí se následující zpráva:

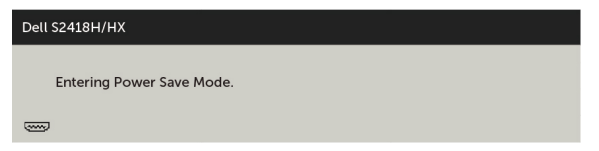

Chcete-li vstoupit do nabídky [OSD](#page-30-2), aktivujte počítač a probuďte monitor Po stisknutí některého tlačítka vyjma vypínače se v závislosti na vybraném vstupu zobrazí jedna z následujících varovných zpráv:

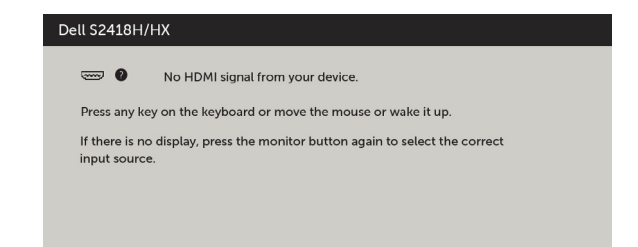

Pokud je vybrán vstup VGA nebo HDMI a příslušný kabel není připojen, zobrazí se následující místní dialogové okno.

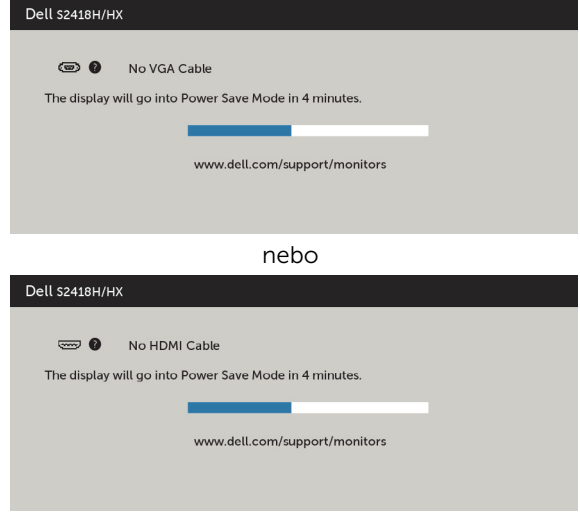

Další informace naleznete v části [Odstraňování problémů.](#page-44-1)

<span id="page-44-1"></span><span id="page-44-0"></span> $\triangle$  VAROVÁNÍ: Před prováděním postupů v této části si přečtěte Bezpečnostní [pokyny.](#page-51-2)

# Automatický test

Tento monitor obsahuje funkci autotest, která umožňuje zkontrolovat správnou funkci displeje. Pokud jsou monitor a počítač správně zapojeny ale jeho obrazovka zůstane tmavá, spusťte funkci autotest displeje provedením následujícího postupu:

- 1 Vypněte počítač a monitor.
- 2 Odpojte kabel monitoru ze zadní strany počítače. Aby bylo zajištěno správné fungování samotestu, odpojte kabel digitálního signálu (bílý konektor) a kabel analogového signálu (modrý konektor) (jsou-li připojeny) ze zadní strany počítače.
- 3 Zapněte monitor.

Tento monitor obsahuje funkci autotest, která umožňuje zkontrolovat správnou funkci displeje. Pokud jsou monitor a počítač správně zapojeny ale jeho obrazovka zůstane tmavá, spusťte funkci autotest displeje provedením následujícího postupu:

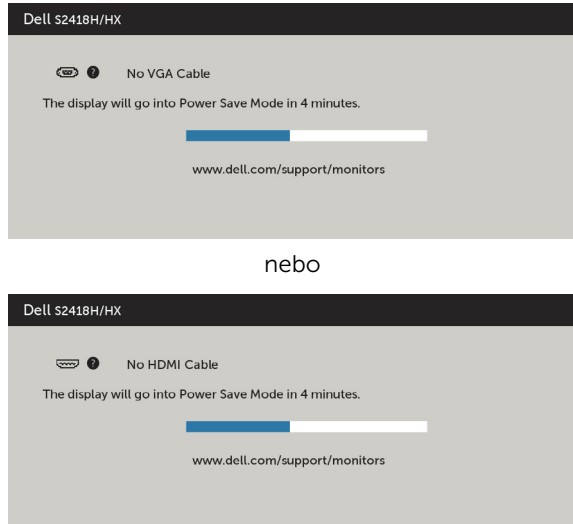

- 4 Toto dialogové okno se rovněž zobrazí při normálním provozu systému, dojde-li k odpojení nebo poškození videokabelu.
- 5 Vypněte monitor a znovu zapojte videokabel. Pak zapněte počítač i monitor.

Pokud po provedení předchozího postupu zůstane obrazovka monitoru prázdná, zkontrolujte grafickou kartu a počítač, protože monitor funguje správně.

# <span id="page-45-0"></span>Integrovaná diagnostika

Tento monitor je vybaven integrovaným diagnostickým nástrojem, který pomáhá stanovit, zda zjištěnou abnormálnost obrazovky způsobuje problém monitoru nebo s počítače a grafické karty.

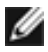

POZNÁMKA: Integrovanou diagnostiku lze spustit pouze, když je odpojen kabel videa a když se monitor nachází v režimu automatického testu.

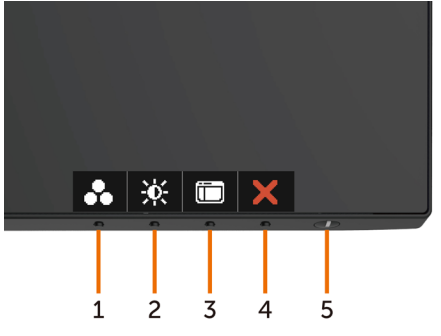

Pokyny pro spuštění integrované diagnostiky:

- 1 Zkontrolujte, zda je obrazovka čistá (žádné částečky prachu na povrchu obrazovky).
- 2 Odpojte kabel(y) videa od zadní strany počítače nebo monitoru. Monitor poté přejde do režimu automatického testu.
- 3 Stiskněte a podržte Tlačítko 1 po dobu 5 sekund. Zobrazí se šedá obrazovka.
- 4 Pečlivě zkontrolujte, zda se na obrazovce nenacházejí abnormálnosti.
- 5 Stiskněte znovu tlačítko 1 na předním panelu. Barva obrazovky se změní na červenou.
- 6 Zkontrolujte, zda se na obrazovce nacházejí nějaké abnormality.
- 7 Zopakujte kroky 5 a 6 a zkontrolujte zobrazení na zelené, modré, černé a bílé obrazovce.

Po zobrazení bílé obrazovky je test dokončen. Operaci ukončíte dalším stisknutím tlačítka 1.

Pokud pomocí integrovaného diagnostického nástroje nezjistíte na obrazovce žádné abnormality, monitor funguje správně. Zkontrolujte grafickou kartu a počítač.

### <span id="page-46-0"></span>Průvodce rychlým odstraňováním potíží s reproduktorem

A Příznaky:

i

- Žádný zvuk z reproduktoru

**POZNÁMKA:** Kabel mini DIN musí být připojen ke konektoru mini DIN monitoru Dell.

**POZNÁMKA:** Je vybrán správný zdroj vstupu zvuku v nabídce OSD.

#### Průvodce odstraňováním potíží:

1 Kontrola kabelu mini DIN a konfigurace reproduktoru.

i Zkontrolujte, zda nejsou poškozené kolíky v zástrčce mini DIN.

ii Zkontrolujte, zda je reproduktor správně nakonfigurován. Přejděte na nastavení [reproduktoru](#page-17-1).

2 Reproduktor je připojen k monitoru Dell, ale nevychází z něho žádný zvuk. Přejděte na Link [Playback Default Setting \(Výchozí nastavení linkového přehrávání\)](#page-20-1)

i Zkontrolujte, zda přehrávač zdroje zvuku přehrává hudbu.

ii Zkontrolujte, zda je hlasitost počítače a hlasitost přehrávače médií nastavena na požadovanou úroveň a není ztlumena. Přejděte na Link [Volume Controls](#page-21-1)  [Setting \(Nastavení ovládání linkové hlasitosti\)](#page-21-1).

iii Zkontrolujte výchozí nastavení přehrávání v počítači a ověřte, zda je nastaveno výchozí zařízení.

3 Zdroj přehrávání přehrává hudbu, ale z reproduktorů nevychází žádný zvuk.

- i Stisknutím tlačítka Volume (Hlasitost) + zvyšte hlasitost.
- ii Zkontrolujte, zda hlasitost počítače není 0 % podle následujících kroků [Volume Controls Setting \(Nastavení ovládání hlasitosti\)](#page-21-1)
- i Klikněte na ikonu reproduktoru.
- ii Upravte úroveň hlasitosti na panelu hlasitosti.

4 Provedením následujících kroků nastavte možnosti ovládání hlasitosti. [Volume Controls Setting \(Nastavení ovládání hlasitosti\)](#page-21-1).

i Klikněte pravým tlačítkem na ikonu reproduktoru.

ii Vyberte možnosti ovládání hlasitosti.

iii Klikněte na pole: Všechna zařízení, která aktuálně přehrávají zvuk.

#### B Příznak:

- ANenormální zvuk (zkreslený nebo bzučící)

#### Průvodce odstraňováním potíží:

1 Z reproduktoru vychází nenormální zvuk. Přejděte na Nastavení linkového [připojení reproduktoru.](#page-17-1)

- i Zkontrolujte, zda je zástrčka mini DIN řádně zasunutá a není uvolněná.
- ii Odpojte a připojte kabel mini DIN, aby bylo zajištěno, že je plně usazen

iii Zkuste zvýšit a snížit úroveň hlasitosti. [Přejděte na Link Volume Controls](#page-21-1)  [Setting \(Nastavení ovládání linkové hlasitosti\)](#page-21-1).

iv Sledujte, zda se nenormální zvuk bude měnit se změnou hlasitosti.

v Zkontrolujte, zda je reproduktor řádně usazen na stojánku monitoru.

#### C Příznak:

#### - Nízká úroveň výstupu zvuku

#### Troubleshooting Guide:

1 Úroveň hlasitosti zdroje zvuku je vysoká. [Přejděte na Link Volume Controls](#page-21-1)  [Setting \(Nastavení ovládání linkové hlasitosti\).](#page-21-1)

i Stisknutím tlačítka Volume (Hlasitost) + zvyšte hlasitost.

#### D Příznak:

#### - Nevyvážený zvuk z reproduktorů

#### Průvodce odstraňováním potíží:

Podle následujících kroků zkontrolujte nastavení Volume Balance (Vyvážení hlasitosti) počítače: [Volume Controls Setting \(Nastavení ovládání hlasitosti\)](#page-21-1).

- i Klikněte pravým tlačítkem na ikonu reproduktoru.
- ii Vyberte volbu Playback devices (Přehrávací zařízení).

iii Klikněte pravým tlačítkem na volbu Default Playback devices (Výchozí přehrávací zařízení) a vyberte možnost Properties (Vlastnosti).

iv Vyberte volbu Levels (Úrovně) a klikněte na volbu Balance (Vyvážení). Hodnoty L a R musí být totožné.

# <span id="page-48-0"></span>Obecné problémy

Následující tabulka obsahuje všeobecné informace o obecných problémech s monitorem a možná řešení:

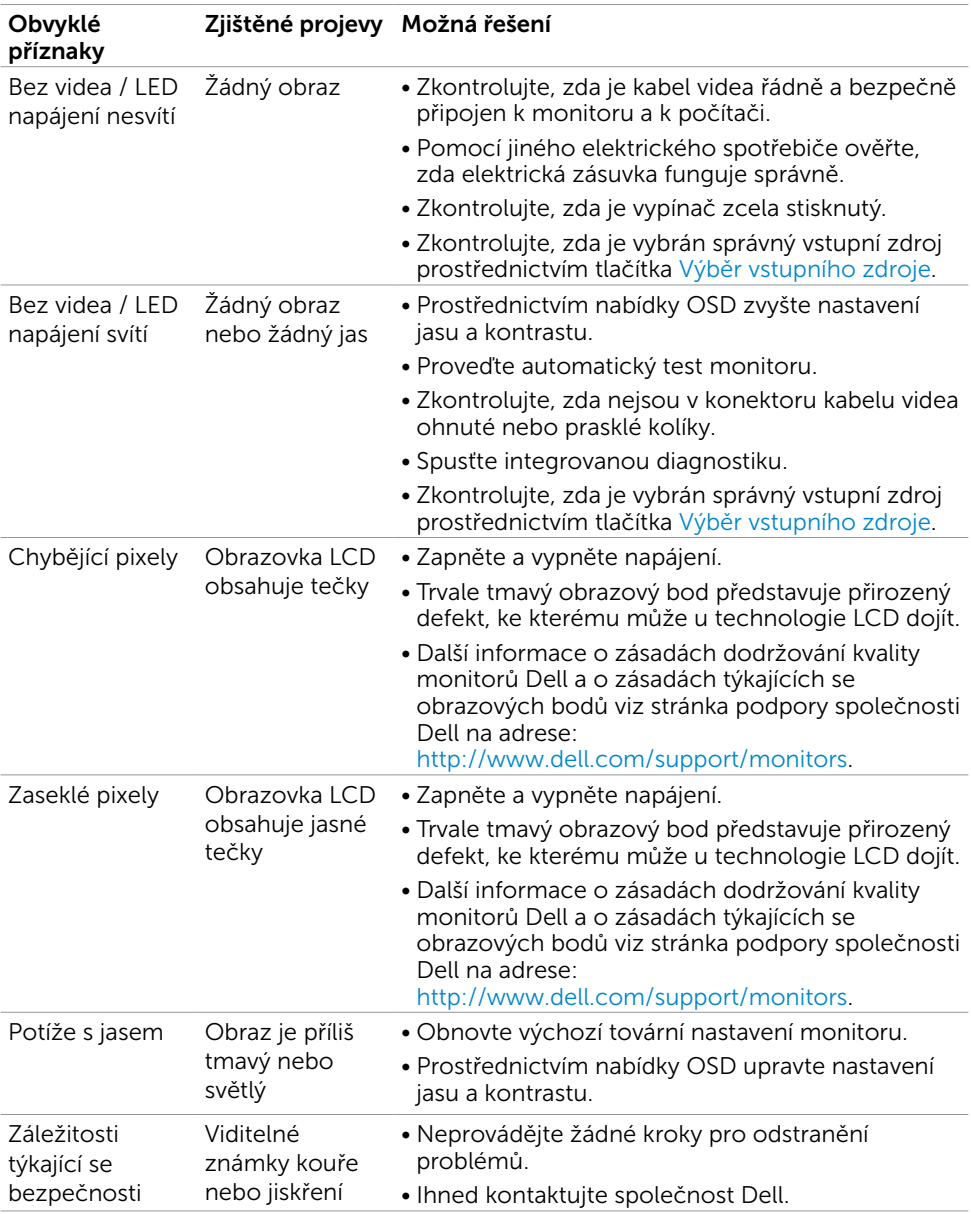

<span id="page-49-0"></span>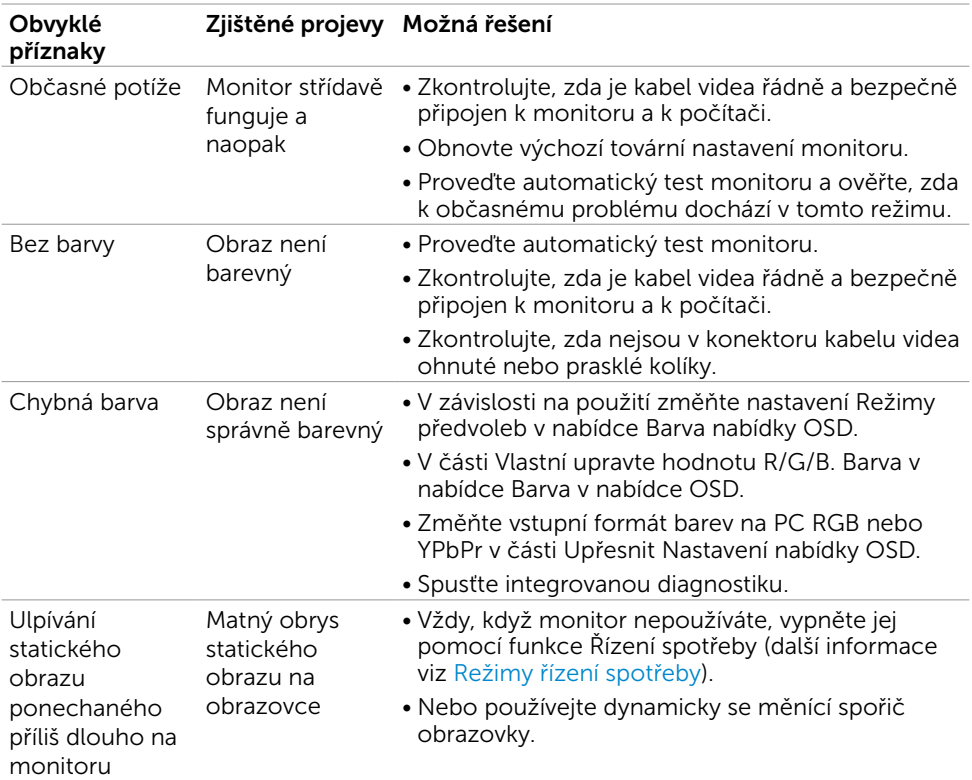

# Specifické problémy s produktem

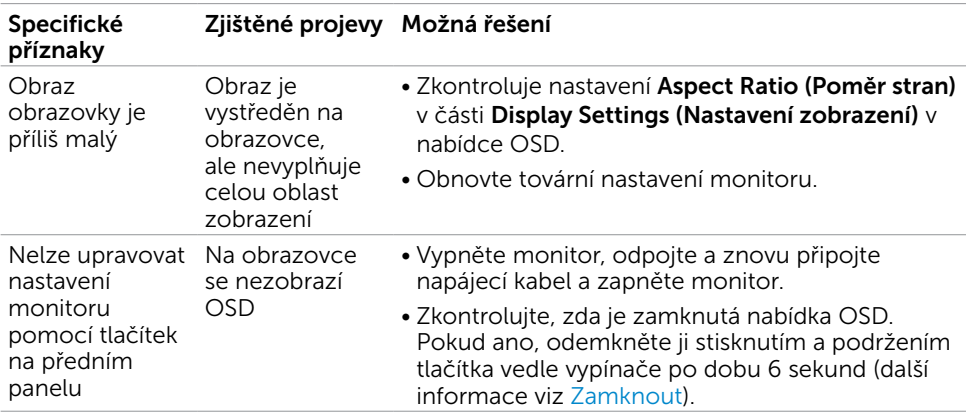

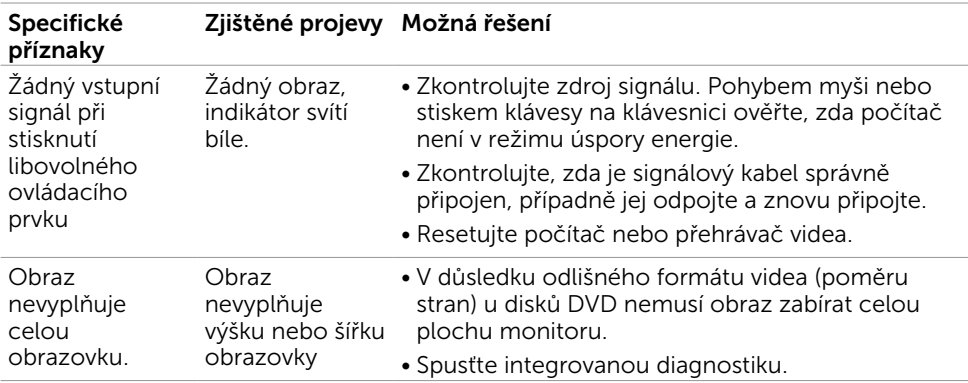

# <span id="page-51-2"></span><span id="page-51-0"></span>Bezpečnostní pokyny

V případě monitorů s lesklým rámečkem je třeba dobře zvážit umístění monitoru, protože se od rámečku může odrážet okolní světlo a lesklé povrchy a způsobovat rušení.

 $\hat{\mathbb{A}}$  VAROVÁNÍ: Používání ovládacích prvků, provádění změn nastavení nebo postupů jiným způsobem, než jak je určeno v této dokumentaci, může způsobit úrazy vysokým napětím, elektrickým proudem nebo mechanickými vlivy.

Bezpečnostní pokyny viz Informace o bezpečnosti, prostředí a předpisech (SERI).

### Sdělení komise FCC (pouze USA) a informace o dalších předpisech

Sdělení komise FCC informace o dalších předpisech viz webové stránky pro dodržování předpisů na adrese [dell.com/regulatory\\_compliance.](http://dell.com/regulatory_compliance)

# <span id="page-51-1"></span>Kontaktování společnosti Dell

POZNÁMKA: Pokud nemáte aktivní internetové připojení, naleznete kontaktní informace na nákupním dokladu, dodacím listu, účtence nebo v katalogu produktů společnosti Dell.

Společnost Dell poskytuje řadu možností podpory a služeb online a prostřednictvím telefonu. Dostupnost se liší podle země a výrobku a je možné, že některé služby nebudou ve vaší oblasti k dispozici.

#### Přístup k obsahu podpory pro monitor online:

Navštivte [www.dell.com/support/monitors](http://www.dell.com/support/monitors).

#### Kontaktování společnosti Dell ohledně odbytu, technické podpory nebo služeb pro zákazníky:

- 1 Přejděte na [dell.com/support.](http://dell.com/support)
- 2 Ověřte vaši zemi nebo oblast v rozevírací nabídce Zvolit zemi/oblast v levém horním roku stránky.
- 3 Klepněte na položku Kontakt vedle rozevíracího seznamu zemí.
- 4 Vyberte příslušný odkaz na servis nebo podporu dle vašich potřeb.
- 5 Vyberte metodu kontaktu na Dell, která vám vyhovuje.

# <span id="page-52-0"></span>Sestavení monitoru

POZNÁMKA: Když vyberete možnost movie HDR (Film HDR) nebo game HDR (Hra HDR) v části Color (Barva) funkcí nabídky OSD, může být podporováno maximální vstupní rozlišení na 3840 x 2160.

### Nastavení rozlišení obrazovky 1920 X 1080

Pro dosažení optimálního výsledku nastavte rozlišení zobrazení na 1920 x 1080 obrazových bodů podle následujících kroků:

#### Ve Windows Vista, Windows 7, Windows 8 nebo Windows 8.1:

- 1 Pouze v případě operačního systému Windows 8 nebo Windows 8.1 výběrem dlaždice Pracovní plocha přepněte na klasické zobrazení pracovní plochy.
- 2 Zvolte záložku Rozlišení obrazovky.
- 3 Klepněte na rozevírací seznam Rozlišení obrazovky a vyberte možnost 1920 x 1080.
- 4 Klepněte na tlačítko OK.

#### Ve Windows 10:

- 1 Klikněte pravým tlačítkem na plochu a vyberte volbu nastavení zobrazení.
- 2 Klepněte na Advanced display settings (Upřesnit nastavení zobrazení).
- 3 Klepněte na rozevírací seznam Resolution (Rozlišení) a vyberte možnost 1920 x 1080.
- 4 Klepněte na Apply (Použít).

Pokud se nezobrazí doporučené rozlišení jako volba, zřejmě budete muset zaktualizovat grafický ovladač. Níže vyberte situaci, která nejlépe vystihuje používaný počítačový systém, a postupujte podle uvedených kroků.

### Počítač Dell

- 1 Přejděte na [http://www.dell.com/support,](http://www.dell.com/support) zadejte servisní značku a stáhněte nejnovější ovladač k dané grafické kartě.
- 2 Po nainstalování ovladačů pro vaši grafickou kartu zkuste znovu nastavit rozlišení 1920 x 1080.

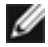

**POZNÁMKA:** Pokud se vám nepodaří nastavit rozlišení na 1920 x 1080, kontaktujte Dell ohledně grafické karty, která toto rozlišení podporuje.

### Počítač jiný než Dell

#### Ve Windows Vista, Windows 7, Windows 8 nebo Windows 8.1:

- 1 Pouze v případě operačního systému Windows 8 nebo Windows 8.1 výběrem dlaždice Pracovní plocha přepněte na klasické zobrazení pracovní plochy.
- 2 Klepněte pravým tlačítkem na plochu a vyberte Přizpůsobení .
- 3 Klepněte na Změnit nastavení zobrazení.
- 4 Klepněte na Upřesnit Nastavení.
- 5 Určete dodavatele vaší grafické karty podle popisu v horní části okna (například NVIDIA, ATI, Intel atd.).
- 6 Vyhledejte aktualizovaný ovladač na webových stránkách výrobce grafické karty (například <http://www.ATI.com>NEBO [http://www.NVIDIA.com\)](http://www.NVIDIA.com).
- 7 Po nainstalování ovladačů pro vaši grafickou kartu zkuste znovu nastavit rozlišení 1920 x 1080.

#### Ve Windows 10:

- 1 Klikněte pravým tlačítkem na plochu a vyberte volbu nastavení zobrazení.
- 2 Klepněte na Advanced display settings (Upřesnit nastavení zobrazení).
- 3 Klepněte na Display adapter properties (Vlastnosti zobrazovacího adaptéru).
- 4 Určete dodavatele vaší grafické karty podle popisu v horní části okna (například NVIDIA, ATI, Intel atd.).
- 5 Vyhledejte aktualizovaný ovladač na webových stránkách výrobce grafické karty (například <http://www.ATI.com>NEBO [http://www.NVIDIA.com\)](http://www.NVIDIA.com).
- 6 Po nainstalování ovladačů pro vaši grafickou kartu zkuste znovu nastavit rozlišení 1920 x 1080.

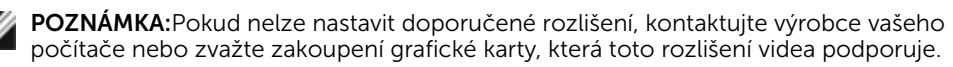

# <span id="page-54-0"></span>Pokyny pro údržbu

### Čištění monitoru

#### $\triangle$  VAROVÁNÍ: Před čistěním monitoru odpojte jeho napájecí kabel z elektrické zásuvky.

 $\triangle$  POZOR: Před čištěním monitoru si přečtěte a dodržujte [bezpečnostní pokyny](#page-51-2).

Při rozbalování, čištění nebo manipulaci s monitorem postupujte podle pokynů v následujícím seznamu:

- Antistatickou obrazovku vyčistíte pomocí čisté měkké látky, zvlhčené mírným namočením ve vodě. Pokud možno používejte speciální jemnou tkaninu na čištění obrazovek a vhodný roztok pro antistatickou vrstvu. Nepoužívejte benzen, ředidla, čpavek, abrazivní čistidla ani stlačený vzduch.
- • K čištění umělé hmoty používejte látku, mírně zvlhčenou teplou Nepoužívejte žádné čistící prostředky, protože některé detergenty na monitoru zanechávají mléčný povlak.
- Pokud po vybalení monitoru zjistíte přítomnost bílého prášku, setřete jej látkou.
- S monitorem zacházejte opatrně, protože tmavě zbarvené monitory se snadno poškrábají a bílé známky otěru jsou zřetelnější než na světlých monitorech.
- Pro zachování optimální kvality obraz monitoru používejte dynamicky se měnící spořič obrazovky; když monitor nepoužíváte, vypněte jej.